# Беркут-MMT

Анализ сетей Ethernet 10/100/1000 Мбит/с

Руководство по эксплуатации Версия 1.2.9, 2010

Метротек

### c Метротек, 2006-2010

Никакая часть настоящего документа не может быть воспроизведена, передана, преобразована, помещена в информационную систему или переведена на другой язык без письменного разрешения производителя. Производитель оставляет за собой право вносить по своему усмотрению изменения, не влияющие на работоспособность Модуля тестирования сетей Ethernet 10/100/1000 Мбит/с, в аппаратную часть модуля или программное обеспечение, а также в настоящее Руководство по эксплуатации, без дополнительного уведомления.

# Оглавление

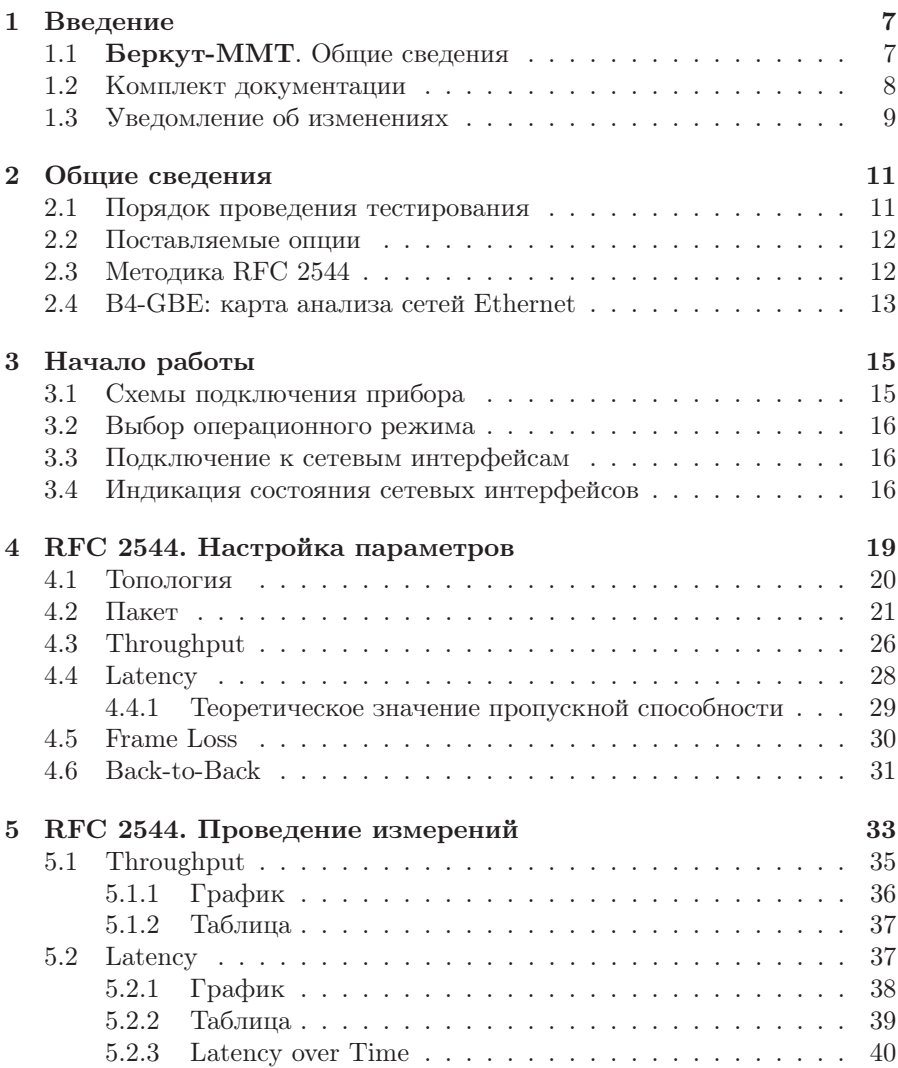

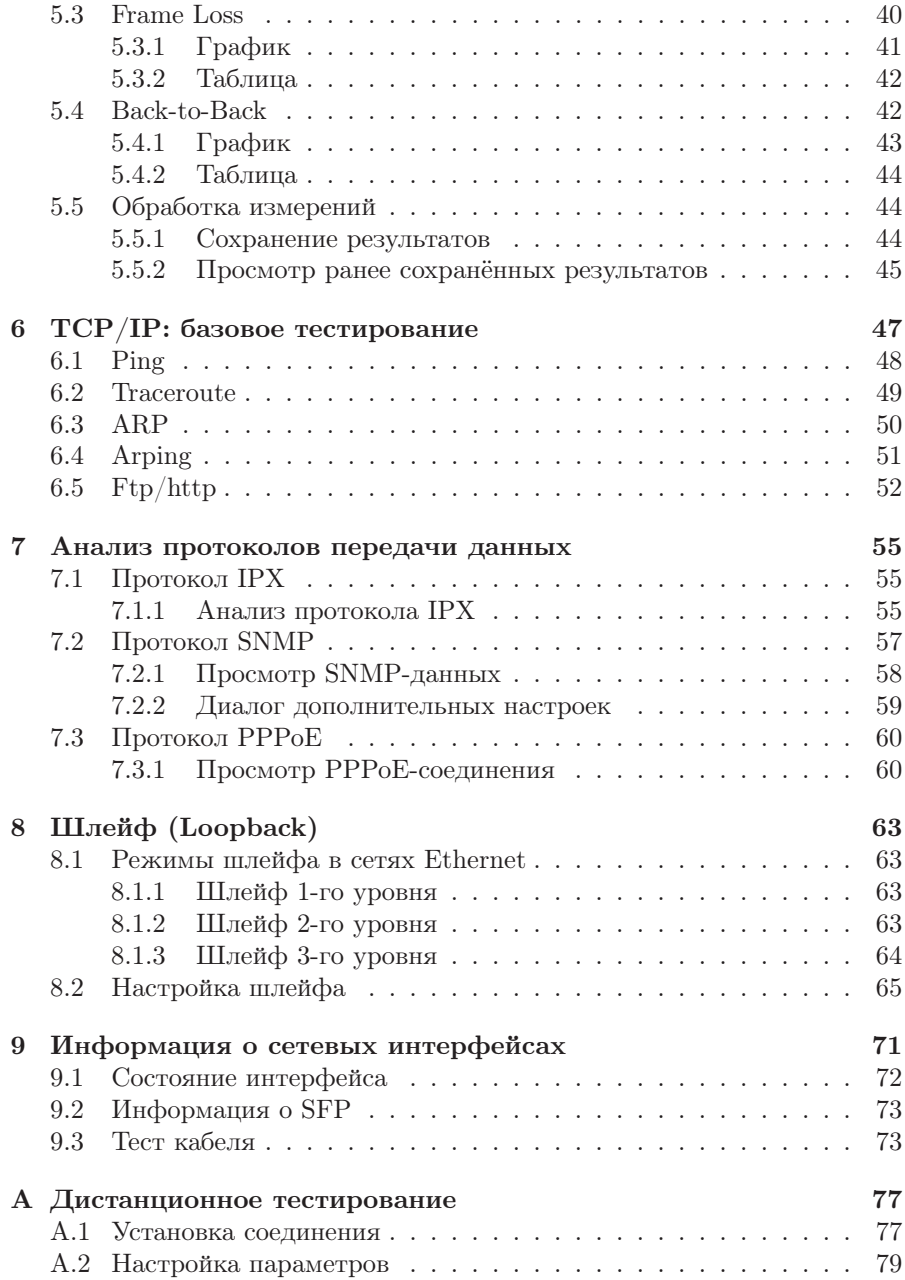

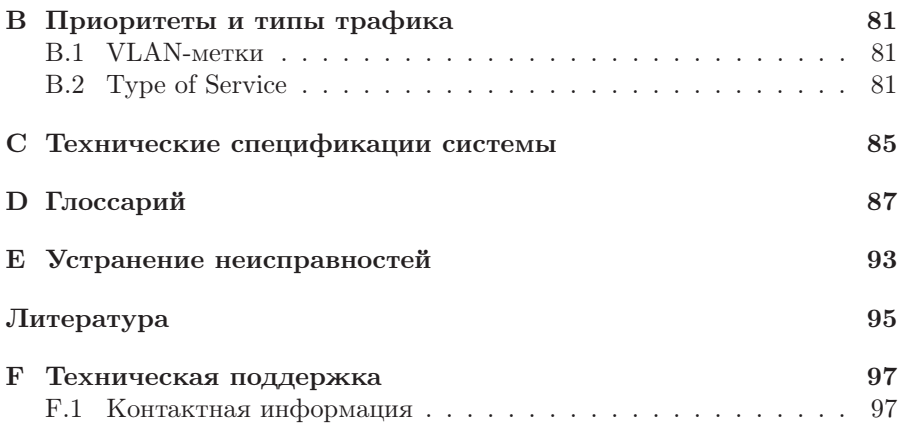

# <span id="page-6-0"></span>1. Введение

### <span id="page-6-1"></span>1.1 Беркут-MMT. Общие сведения

Анализатор Беркут-MMT – измерительный прибор, построенный на базе модульной платформы и обеспечивающий проведение измерений в различных сегментах современных многотехнологичных телекоммуникационных сетей.

Модульность конструкции предоставляет пользователю анализатора практически неограниченные возможности как для тестирования и проведения измерений параметров традиционных интерфейсов, так и для решения перспективных задач диагностики сетей связи.

Внешний вид прибора представлен на рисунке 1.1.

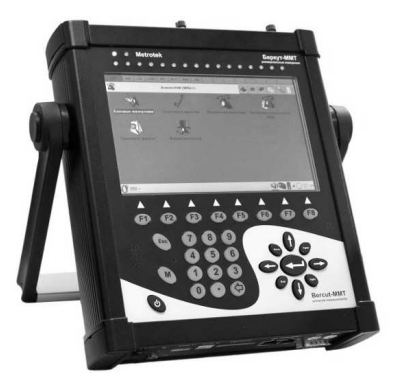

Рис. 1.1. Внешний вид

Прибор Беркут-ММТ состоит из системного блока с двумя разъёмами для сменных модулей (карт<sup>1</sup>), реализующими взаимодействие с такими объектами тестирования, как, например, ИКМ (E1), интерфейсы передачи данных (Datacom) или Gigabit Ethernet.

Системный блок обеспечивает основную функциональность прибора, а именно: управление компонентами платформы Беркут-ММТ, взаимодействие с периферийными устройствами, контроль электропитания, пользовательский интерфейс, а также специализированные вычислительные операции и индикацию состояний и режимов измерений.

Системный блок прибора Беркут-ММТ содержит следующие основные компоненты:

- процессорный модуль с предустановленной операционной системой и энергонезависимыми устройствами хранения данных;
- жидкокристаллический экран с сенсорной панелью;
- набор индикаторных светодиодов многоцелевого назначения;
- клавиатуру;
- аккумуляторные батареи;
- разъёмы для подключения периферийных устройств (последовательный порт, USB-интерфейсы, интерфейсы локальной сети 10/100BaseT, разъёмы для карт SD/MMC, телефонной гарнитуры, внешнего источника электропитания);
- разъёмы для установки специализированных сменных карт (модулей).

Обычно на картах устанавливается быстродействующий процессор, в котором производятся вычисления, характерные для данного режима измерений. Результаты вычислений передаются центральному процессору платформы для отображения пользователю.

Карты различных типов отличаются друг от друга набором аппаратных интерфейсов и программных опций. Каждая карта имеет уникальный серийный номер и предоставляет информацию о производителе, типах интерфейсов, разрешённых опциях измерений и др.

#### <span id="page-7-0"></span>Комплект документации  $1.2$

В зависимости от заказанных опций вместе с прибором поставляются следующие руководства по эксплуатации:

• «Беркут-ММТ. Универсальный анализатор телекоммуникационных сетей»;

<span id="page-7-1"></span><sup>&</sup>lt;sup>1</sup> Термины сменные карты и сменные модули в настоящем руководстве являются синонимами и будут использоваться в тексте на равных правах.

- «Беркут-ММТ. Анализ интерфейсов E1»;
- «Беркут-ММТ. Анализ протоколов сигнализации»;
- «Беркут-ММТ. Тестирование интерфейсов передачи данных»;
- «Беркут-ММТ. Анализ сетей Ethernet  $10/100/1000$  Мбит $/c$ »;
- «Беркут-MMT. Графическая среда OPIE».

### <span id="page-8-0"></span>1.3 Уведомление об изменениях

Производитель оставляет за собой право без дополнительного уведомления вносить по своему усмотрению изменения, не влияющие на работоспособность анализатора Беркут-MMT, в аппаратную часть прибора или программное обеспечение, а также в руководства по эксплуатации.

#### <span id="page-10-0"></span> $2<sub>1</sub>$ ОБЩИЕ СВЕДЕНИЯ

Подсистема анализа сетей Ethernet  $10/100/1000$  Мбит/с на базе платформы Беркут-ММТ предназначена для проведения измерений и диагностического тестирования сетевого оборудования по методике RFC 2544 (краткое описание представлено в главе руководства 2.3, с. 12) и базового IP-тестирования.

#### <span id="page-10-1"></span> $2.1$ Порядок проведения тестирования

Для выполнения тестирования по методике RFC 2544 необходимо выполнить следующие действия:

- установить модуль анализа Gigabit Ethernet,  $10/100M$  Ethernet В4-GBE (краткие сведения о модуле приведены в главе 2.4, с. 13) в соответствии с инструкцией из главы 3.3, с. 16;
- подключить прибор к тестируемой сети в соответствии со схемами главы 3.1, с. 15; для организации перенаправления трафика необходимо настроить шлейф (loopback) см. главу 8, с. 63;
- произвести базовую настройку параметров тестирования по методике RFC 2544 согласно разделу 4 на странице 19 (настройка интерфейсов — IP- и MAC-адресов, задание размера кадров, добавление VLAN-меток, указание приоритета кадра, нагрузки и длительности теста при измерении пропускной способности, уровня потерь кадров, задержки, предельной нагрузки);
- провести измерения пропускной способности (throughput), уровня потерь кадров (frame loss), задержки (latency), предельной нагрузки (back-to-back), используя порядок действий из главы 5, с. 33;

Проведение других видов диагностики включает в себя:

- базовое IP-тестирование (ping, traceroute, arp, arping, ftp/http) глава 6, с. 47;
- диагностику медного кабеля, а также получение сведений о состоянии сетевых интерфейсов и SFP-модуле — глава 9, с. 71;
- анализ протоколов передачи данных IPX (глава 7.1, с. 55), PPP (глава 7.3, с. 60), SNMP (глава 7.2, с. 57).

#### <span id="page-11-0"></span>Поставляемые опции  $2.2$

Опции, поставляемые с прибором Беркут-ММТ, для модуля тестирования сетей Ethernet  $10/100/1000$  Мбит/с:

- **B4-GBE:** модуль анализа Gigabit Ethernet, 10/100M Ethernet; базовая сменная карта для анализа Gigabit Ethernet,  $10/100M$  Ethernet;
- **B4-SIG3:** анализ протоколов передачи данных TCP/IP, HTTP, SNMP, PPP, IPX;
- **B4-RFC1:** анализ параметров по методике RFC 2544.

#### <span id="page-11-1"></span>Методика RFC 2544 2.3

Данная методика тестирования предназначена для определения характеристик соединительных устройств сети. RCF 2544 является стандартной методикой для оценки производительности Ethernet-сетей. Для тестирования используются следующие типовые размеры кадров: 64, 128, 256, 512, 1024, 1280 и 1518 байт. Существует возможность указания произвольного размера кадра, в диапазоне от 64 до 1518 байт включительно, минимального времени измерения для каждого этапа теста, формата кадpa  $(\text{IP/UDP})$ .

- Измерение пропускной способности (throughput) позволяет получить значение максимальной скорости, на которой нет потери кадров, проходящих через тестируемую систему. С помощью полученного значения максимальной скорости возможно определить доступную полосу пропускания канала.
- Измерение уровня потери кадров (frame loss) позволяет определить процент кадров, которые не были переданы сетевым элементом при постоянной нагрузке из-за недостатка аппаратных ресурсов. Это измерение может быть полезным для получения информации о том, как сетевой элемент будет себя вести в случае ненормальных условий нагрузки в сети, например при широковещательном шторме.
- Измерение задержки (latency) позволяет определить значение временного интервала, который начинается с момента, когда последний бит кадра покидает передающую сторону, проходит через  $\mathrm{DUT}/\mathrm{NUT},$ и оканчивается моментом, когда первый бит кадра достигает приемной стороны. То есть это время, которое необходимо кадру для прохождения сети и возврата обратно. Отклонения задержки в некоторых случаях могут быть проблемой, поскольку для таких протоколов, как VoIP, изменение задержки или большая задержка могут привести к ухудшению качества передачи голоса.

• Измерение предельной нагрузки (back-to-back). Тест представляет собой передачу кадров фиксированной длины с максимальной скоростью, что соответствует минимально возможному расстоянию между кадрами, в течение определенного промежутка времени, начиная от состояния простоя. Результатом теста является количество кадров в наиболее продолжительной передаче, при которой тестируемое устройство или сеть не теряет ни одного кадра.

### <span id="page-12-0"></span>2.4 B4-GBE: карта анализа сетей Ethernet

Карта анализа параметров передачи сетей Ethernet 10/100/1000 Мбит/с (далее — карта B4-GBE) расширяет возможности Беркут-MMT, добавляя функции тестирования сетей на соответствие нормам, определенным методикой RFC 2544.

Универсальный анализатор Беркут-MMT позволяет одновременно устанавливать две карты B4-GBE, на каждой из которых расположено по два порта для подключения к тестируемой сети. Подключение может быть как однонаправленным (например, один порт работает в режиме передачи данных (Tx), другой — в режиме приёма (Rx, Half-duplex), так и двунаправленным (режим Tx/Rx, Full-duplex).

Карта обеспечивает подключение как оптического кабеля, так и стандартного медного кабеля. Для подключения к сетевым интерфейсам используется соответствующий адаптер SFP (Small Form Pluggable), который подключается к карте B4-GBE.

Внешний вид карты B4-GBE представлен на рисунке 2.1.

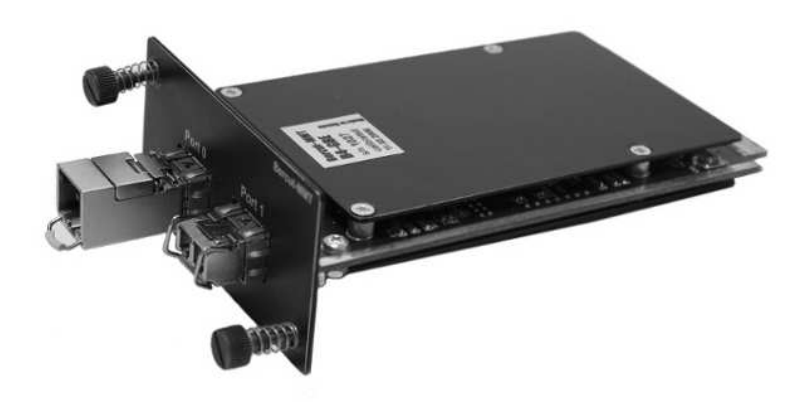

Рис. 2.1. Карта B4-GBE

# <span id="page-14-0"></span>3. Подключение и начало работы

# <span id="page-14-1"></span>3.1 Схемы подключения прибора

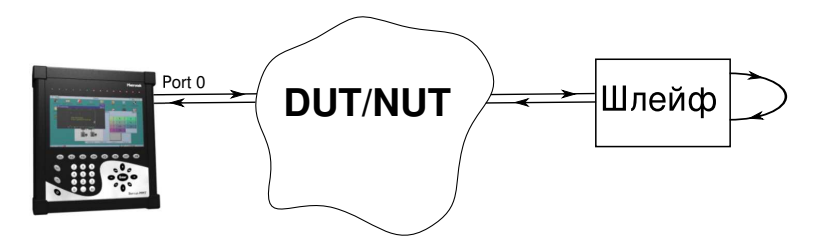

Рис. 3.1. Схема подключения 1

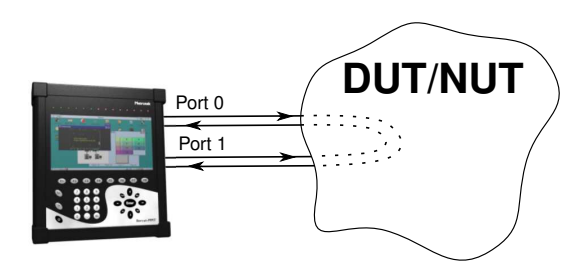

Рис. 3.2. Схема подключения 2

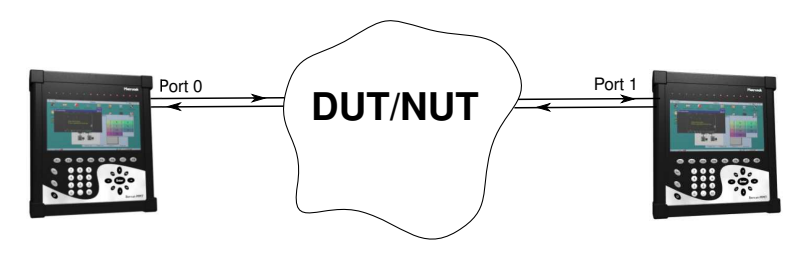

Рис. 3.3. Схема подключения 3

На рисунке 3.1 (с. 15) показано схематическое подключение прибора к тестируемому устройству или сети (DUT/NUT) с использованием одного порта. В этом случае генерируемый прибором трафик должен быть перенаправлен обратно посредством организации шлейфа (loopback).

В случае тестирования устройств/сетей с возможностью маршрутизации трафика используется схема подключения 2 (см. рис. 3.2, с. 15).

При проведении дистанционного тестирования устройств/сетей с помощью двух приборов Беркут-ММТ (см. рис. 3.3, с. 15) следует выполнить соответствующие настройки, описанные в приложении А, с. 77.

#### <span id="page-15-0"></span>Выбор операционного режима  $3.2$

Карта анализа интерфейсов передачи данных может функционировать в режиме, который устанавливается с помощью приложения Обновление микрокода: О-меню  $\Rightarrow$  Настройки  $\Rightarrow$  Обновление микрокода (см. подробное описание по установке операционного режима для сменных модулей в руководстве по эксплуатации «Беркут-ММТ. Универсальный анализатор телекоммуникационных сетей»).

#### <span id="page-15-1"></span>3.3 Подключение прибора к сетевым интерфейсам

- Установить карту В4-GBE как описано в руководстве по эксплуатации «Беркут-ММТ. Универсальный анализатор телекоммуникационных сетей».
- В интерфейсные порты карты вставить до щелчка модули SFP.<sup>1</sup>
- Подключить прибор к тестируемому сетевому оборудованию в соответствии с приведёнными выше схемами подключения (с. 15).

#### <span id="page-15-2"></span> $3.4$ Индикация состояния сетевых интерфейсов

Для карт В4-GBE осуществляется индикация состояния сетевых интерфейсов с помощью диодов на передней панели Беркут-ММТ. В верхней части экрана расположены подписи к диодам.

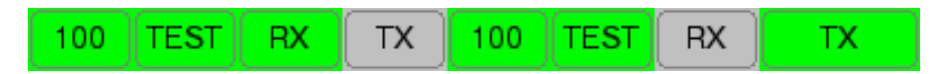

Рис. 3.4. Индикация

<span id="page-15-3"></span><sup>&</sup>lt;sup>1</sup>Тип модуля должен соответствовать типу подключаемого оборудования (оптический или медный кабель).

Значения диодов/индикаторов приводятся для каждого интерфейса (слева направо).

- Состояние подключения. Зелёный цвет означает, что соединение с тестируемым оборудованием установлено, красный — что соединения нет. При наличии установленного соединения в графе отображается скорость в установленном канале.
- Cостояние тестирования:
	- TEST зелёный цвет обозначает, что включен режим измерения по RFC 2544, и идёт приём или передача кадров;
	- LB1 зелёный цвет обозначает, что включен режим образования шлейфа; значение индикатора соответствует уровню шлейфа (LB1, LB2, LB3).
- RX состояние передачи. При отправке кадров подсвечивается зелёным.
- $TX -$  состояние приёма. При получении кадров подсвечивается зелёным.

# <span id="page-18-0"></span>4. RFC 2544. Настройка параметров

Приложение Ethernet: параметры RFC2544 служит для настройки параметров измерений перед началом тестирования по методике  $\mathrm{RFC2544}.$ 

Данное приложение запускается с помощью соответствующего значка на рабочем столе либо через меню в следующей последовательности: O-меню ⇒Тестирование Ethernet ⇒Ethernet: параметры RFC2544.

Внешний вид основного окна приложения показан на рисунке 4.1.

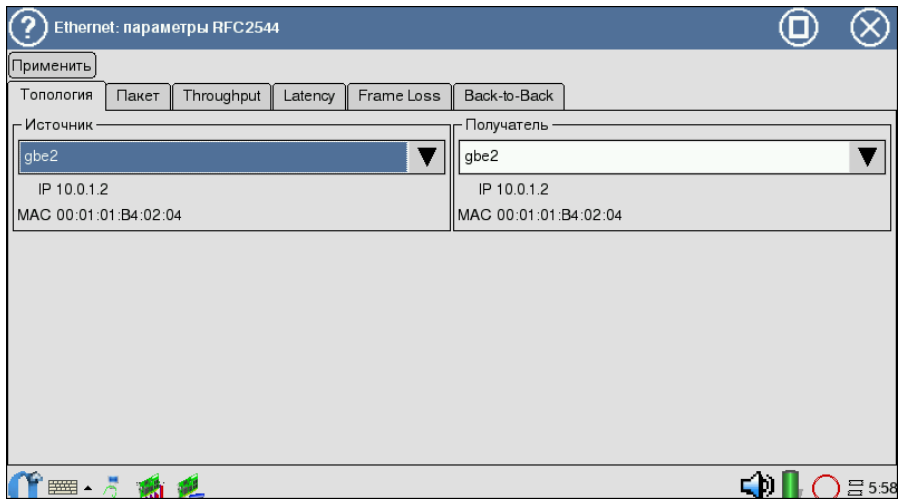

Рис. 4.1. Внешний вид Ethernet: параметры RFC2544

Окно приложения Ethernet: параметры RFC2544 содержит следующие закладки.

• Топология предоставляет возможность выбора интерфейса источника и интерфейса получателя из доступных в списке.

 $\boldsymbol{\Pi}$ римечание: в случае, если интерфейс источника и получателя не настроен (отсутствует IP- и МАС-адрес), то проведение измерений невозможно.

• Пакет содержит базовые параметры модуля B4-GBE, необходимые для проведения измерений.

> $\boldsymbol{\Pi}$ римечание: настройка параметров этого раздела обязательна.

- Throughput позволяет производить настройку параметров измерения пропускной способности тестируемого оборудования.
- Latency позволяет производить настройку параметров измерения задержки.
- Frame loss позволяет производить настройку параметров измерения уровня потерь кадров.
- Back-to-Back позволяет производить настройку параметров измерения предельной нагрузки.

В последующих главах этого раздела представлено подробное описание каждой упомянутой закладки приложения.

Выше всех закладок расположена кнопка Применить, при нажатии на которую заданные ранее параметры тестирования вступают в силу.

Для отображения назначений функциональных клавиш F1–F8 (см. рис. 4.2), необходимо нажать на иконку, расположенную слева от иконки часов в правом нижнем углу экрана, и отметить флажком пункт Fkey.

# <span id="page-19-0"></span>4.1 Топология

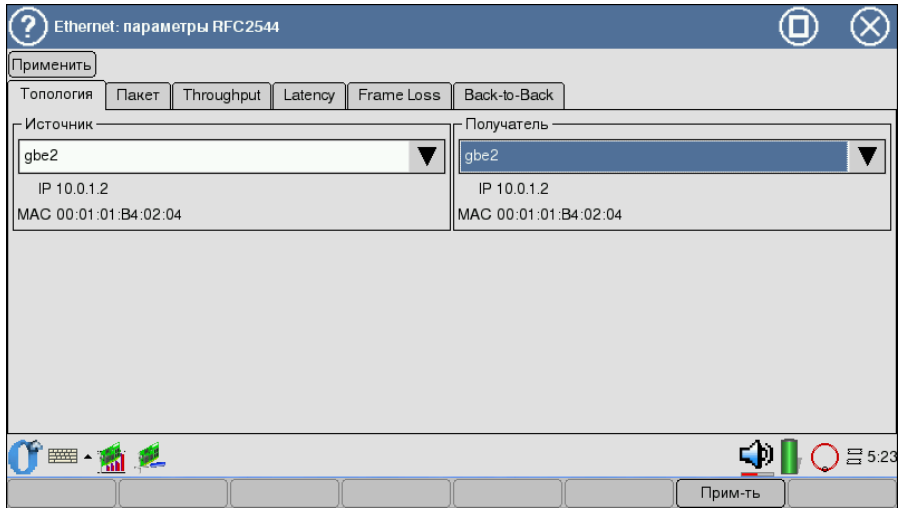

Рис. 4.2. Окно базовых настроек

Закладка Топология отображает информацию об интерфейсах.

Перед началом работы необходимо указать интерфейс источника и интерфейс получателя. В выпадающих списках перечислены доступные локальные и/или удалённые интерфейсы — приборы  $\bf{Bepkyr-MMT}$ . После выбора интерфейсов, по которым будет проводиться тестирование, под указанными полями отобразится справочная информация: IP- и MAСадреса, соответствующие заданным интерфейсам.

Для сохранения текущих настроек данной закладки необходимо нажать клавишу Применить либо функциональную клавишу F7, имеющую аналогичное назначение.

### <span id="page-20-0"></span>4.2 Пакет

| (?<br>Ethernet: параметры RFC2544                                                                                 | (О  |                        |
|----------------------------------------------------------------------------------------------------|-----|------------------------|
| Применить                                                                                                    |     |                        |
| Throughput<br>Back-to-Back<br>Frame Loss<br>Пакет<br>Latency<br>Топология                                         |     |                        |
| - Размер кадра-                                                                                                   |     |                        |
| D<br>$\Box$ 1518<br>64<br>$\Box$ 128<br>256<br>$\Box$ 512<br>$\Box$ 1024<br>$\Box$ 1280<br>■ другой<br>T          | 352 | $\left  \cdot \right $ |
| Ethernet<br><b>Метки MPLS</b><br><b>VLAN-метки</b><br>$\mathsf{IP}$<br><b>UDP</b><br><b>TCP</b><br>Нагрузка<br>II |     |                        |
| МАС отправителя 00:01:01:b4:00:9a<br><b>Автоматически</b>                                                         |     |                        |
| 00:01:01:b4:00:9b<br><b>МАС</b> получателя<br><b>Автоматически</b>                                                |     |                        |
|                                                                                                    |     |                        |
|                                                                                                    |     |                        |
|                                                                                                    |     |                        |
|                                                                                                    |     |                        |
|                                                                                                    |     |                        |
|                                                                                                    |     |                        |
| Eth VLAN 3 VLAN 2 VLAN 1 LIP UDP/TCP<br>Payload                                                                   |     |                        |
|                                                                                                    |     | 름20:17                 |

Рис. 4.3. Окно настроек закладки «Пакет»

Закладка содержит следующие элементы настройки.

• Размер кадра — размер пакетов данных, используемых при тестировании. Возможен выбор стандартных размеров кадров (64, 128, 256, 512, 1024, 1280, 1518 байт), а также задание любого другого значения, находящегося в диапазоне от 64 до 1518 байт включительно, кроме выбранных в данный момент.

Примечание: должно быть выбрано как минимум одно значение.

• Ethernet. Закладка содержит поля ввода МАС-адресов источника и получателя для вставки в соответствующие поля тестовых пакетов. Кнопка Автоматически служит для подстановки МАС-адресов интерфейса получателя и интерфейса отправителя, выбранных в закладке Топология.

Для задания MAC-адреса можно использовать виртуальную клавиатуру (см. рис. 4.4, c. 22), которая отображается при нажатии пером на поле ввода MAC-адреса и содержит символы (буквы и цифры), необходимые для заполнения МАС-адреса.

| - Размер кадра                                                     |                          |                  |                |                |                  |
|--------------------------------------------------------------------|--------------------------|------------------|----------------|----------------|------------------|
| 128<br>64<br>n<br>H                                                | $\Box$ 256<br>$\Box$ 512 |                  | $\Box$ 1024    | $\Box$ 1280    | $\Box$ 1518<br>⊽ |
| Ethernet<br><b>VLAN-метки</b><br>МАС отправителя 00:01:01:b4:00:9a | <b>Метки MPLS</b>        | <b>UDP</b><br> P | D              | E              | F                |
| МАС получателя                                                     | 00:01:01:b4:00:9b        |                  | $\overline{A}$ | B              | C                |
|                                                                    |                          |                  |                | 8              | 9                |
|                                                                    |                          |                  | 4              | 5              | 6                |
|                                                                    |                          |                  |                | $\overline{c}$ | 3                |
|                                                                    |                          |                  | $\mathbf{0}$   |                | $\leftarrow$     |
| Eth VLAN 3 VLAN 2 VLAN 1 IIP UDP/TCP                               |                          |                  | Скрыть         |                |                  |

Рис. 4.4. Виртуальная клавиатура для ввода МАС-адреса

- VLAN-метки. Закладка содержит флажки Тег (метки, добавляемые в Ethernet-пакеты при генерации трафика прибором).
	- Приоритет поле, задающее приоритет, которым будет маркироваться кадр (имеет значение при обработке в сетевом устройстве).

Соответствие между приоритетом и типом трафика согласно IEEE 802.1Q описано в таблице [B.1](#page-80-3) приложения [B,](#page-80-0) с. [81.](#page-80-0)

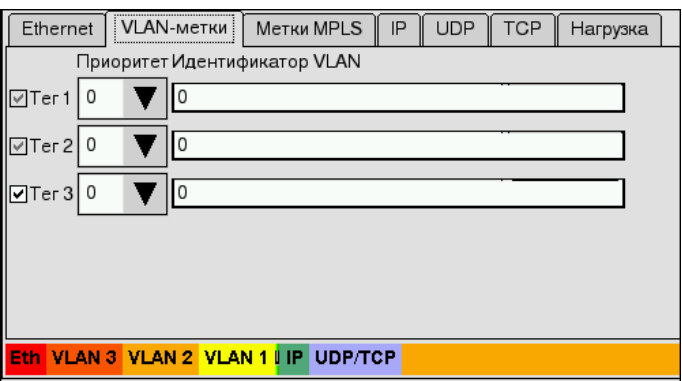

Рис. 4.5. Внешний вид закладки «VLAN-метки»

- Идентификатор VLAN 12-битный идентификатор VLAN, представляет собой число от 0 до 4095, однозначно определяет сеть, которой принадлежит кадр. Нулевое значение VLAN ID показывает, что данный кадр не несёт информации о VLAN, а содержит информацию только о приоритете.
- Метки MPLS. Закладка содержит флажки для добавления меток MPLS в Ethernet-кадры с целью повышения скорости пересылки IPтрафика (рис. 4.6). Существует возможность вставки до трёх меток, что может потребоваться при реализации дополнительных возможностей на базе MPLS. Для этого необходимо настроить следующие элементы.
	- Значение метки 20-битное поле, содержащее код метки; представляет собой число в диапазоне от 0 до 1048575. Резервные метки со значением от 0 до 15 не зависят от топологических особенностей сети и определены комитетом IETF.
	- Время жизни аналог IP TTL, то есть 8-битное поле для указания времени жизни IP-дейтаграммы, служит для избежания бесконечной циркуляции пакетов в сети (необходимо ввести число от 0 до 255).

| Metru MPLS<br><b>VLAN-метки</b><br>Ethernet | IP<br><b>UDP</b><br><b>TCP</b><br><b>Нагрузка</b> |
|---------------------------------------------|---------------------------------------------------|
| Значение метки                              | Время жизни                                       |
| $\boxed{\text{MPLS1}}$                      |                                                   |
| $\sqrt{2}$ MPLS 20                          |                                                   |
| <b>JONPLS30</b>                             |                                                   |

Рис. 4.6. Внешний вид закладки «Метки MPLS»

• IP. Закладка содержит ряд полей, редактирование которых необходимо для правильного формирования исходящего трафика.

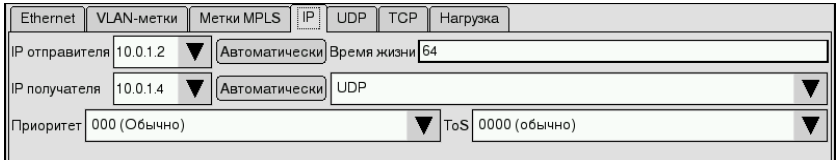

Рис. 4.7. Внешний вид закладки IP

- **IP отправителя** поле для ввода IP-адреса отправителя, которое заполняется с помощью виртуальной клавиатуры, отображающейся при нажатии пером на поля ввода адреса (кнопка Автоматически служит для подстановки IP-адреса интерфейса отправителя, выбранного в закладке Топология).
- IP получателя. Поле заполняется аналогично предыдущему.
- Время жизни 8-битное поле для установки времени жизни пакета.
- $UDP/TCP -$  поле выбора транспортного протокола для передачи данных в сетях IP:

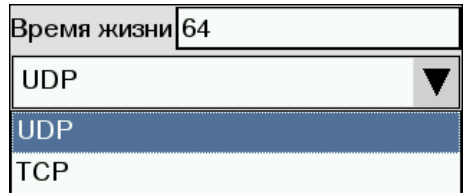

Рис. 4.8. Элемент закладки IP

–  $\Pi$ риоритет — поле, задающее приоритет кадра, который будет указан в IP-пакете при генерации трафика прибором. Возможно восемь значений приоритета кадра в соответствии с RFC 791.

Отправитель может установить в этом поле любое значение из таблицы В.2 приложения В, с. 81.

 $-$  ToS (Type of Service) – поле, определяющее тип обслуживания IP-пакетов. Отправитель может установить в этом поле значение, руководствуясь методикой RFC 1349; в частности, возможны значения, указанные на рисунке 4.9 и описанные в таблице В.3 приложения В, с. 82.

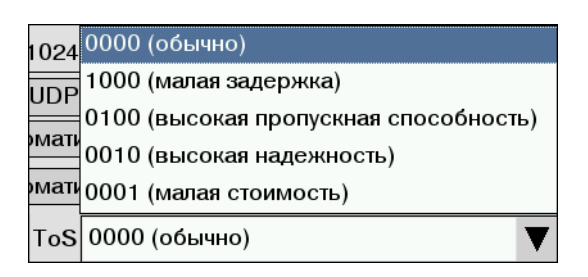

Рис. 4.9. Тип обслуживания

•  $\text{UDP} - 3$ акладка, позволяющая задать номер UDP-порта для отправки и приёма данных.

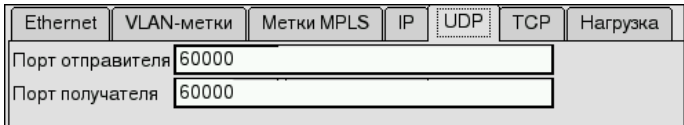

Рис. 4.10. Внешний вид закладки UDP

- $TCP 3a$ кладка, позволяющая задать номер ТСР-порта для отправки и приёма данных.
- Нагрузка поле служит для выбора типа полезной нагрузки, которой будет заполняться поле данных дейтаграммы:

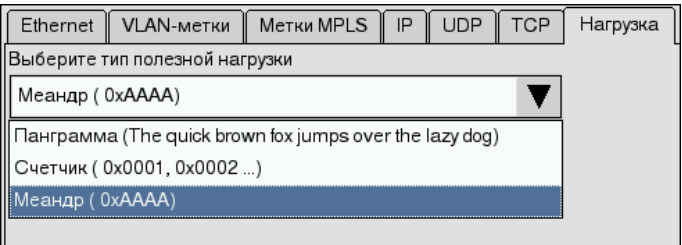

Рис. 4.11. Выбор типа полезной нагрузки

- Панграмма контрольная фраза, включающая все знаки алфавита. В данном приборе используется одна из англоязычных панграмм: «The quick brown fox jumps over the lazy dog».
- Счётчик инкрементирующая последовательность чисел (шестнадцатеричное представление) вида 0х0001, 0х0002 и так далее.
- Меандр последовательность чередующихся нулей и единиц.

Ниже всех закладок вынесена цветовая схема, соответствующая структуре пакета и содержащая поля, включённые в дейтаграмму.

# <span id="page-25-0"></span>4.3 Throughput

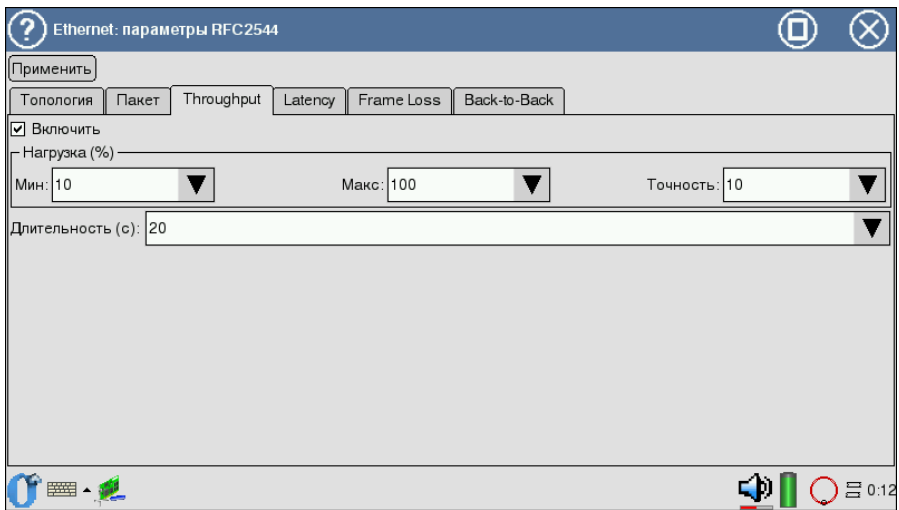

Рис. 4.12. Настройки измерений Throughput

- Включить флажок, который включает/отключает измерение пропускной способности (аналогичное назначение имеет функциональная клавиша F2).
- Нагрузка поля, позволяющие настроить параметры поиска значения пропускной способности.

Тест основан на принципе деления нагрузки пополам (бинарный алгоритм поиска). К примеру, если испытание начинается с 10процентной загрузки канала (минимальное значение нагрузки, Мин) и не было потери пакетов, то следующий шаг тестирования соответствует 55 %, затем 77,5 % и так далее до 100 % (максимальная нагрузка, Макс). Испытания будут продолжаться до тех пор, пока разница между максимальным значением загрузки и значением загрузки на текущей итерации не будет меньше некоторой заданной величины Точность.

Значения измеряются в процентах от максимальной пропускной способности соединения. Минимальное значение разрешения соответствует максимальной точности теста, при этом увеличивается время измерений.

• Длительность — продолжительность одной итерации измерений для каждого выбранного в общих настройках размера кадра (не более 1200 с).

Рекомендуется выбирать максимальное значение этого поля для получения более наглядной картины теста.

# <span id="page-27-0"></span>4.4 Latency

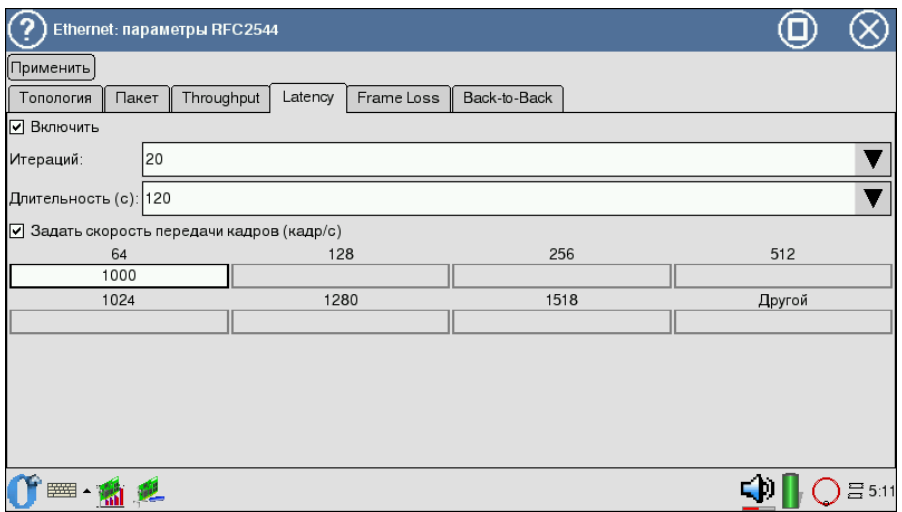

Рис. 4.13. Настройки измерений Latency

- Включить флажок, который включает/отключает измерение задержки передачи данных для тестируемого оборудования (аналогичное назначение имеет функциональная клавиша F2).
- Итераций количество измерений задержки для каждого заданного размера кадра.
- Длительность продолжительность одной итерации измерений для каждого выбранного в общих настройках размера кадра (не более 1200 с).
- Задать скорость передачи кадров флажок для разрешения ввода значений вручную. Для каждого из используемых размеров кадра значение скорости вводится в соответствующее поле (аналогичное назначение имеет функциональная клавиша F3).

В поле Другой существует возможность задать скорость для произвольного размера кадра, выбранного в закладке Пакет  $\Rightarrow$  Другой.

Примечание: при выборе этого теста необходимо либо выбрать тест Throughput (в этом случае значения Latency будут вычисляться по полученной пропускной способности), либо задать желаемую скорость передачи кадров.

Значения скорости передачи кадров (если они заданы вручную) не должны превышать теоретического максимального значения пропускной способности для текущих настроек.

### <span id="page-28-0"></span>4.4.1 Теоретическое значение пропускной способности

Теоретическое максимальное значение пропускной способности вычисляется с использованием минимальных значений следующих параметров:

- преамбула  $= 8$  байт;
- размер кадра  $= 64$  байта;
- межкадровый интервал  $= 12$  байт.

Теоретическое значение рассчитывается по формуле:

$$
\text{Maxc.rpon.c·.} = \frac{(\Phi u \text{3}u \text{ческая exopoc·t})}{(\Pi \text{pean6yra} + \text{Pa} \text{3}u \text{ep kaqpa} + \text{Meжкаqровый интервал})}
$$

Ниже приведена таблица рассчитанных по этой формуле теоретических максимальных значений пропускной способности. Значения приведены для стандартных размеров кадров данных, допустимых к использованию при тестировании, и скорости физического интерфейса.

| Размер кадра, | Максимальная скорость, кадр/с |                       |               |
|---------------|-------------------------------|-----------------------|---------------|
| байт          |                               |                       |               |
|               | $10 \text{ M}$ бит/с          | $100 \text{ M}$ бит/с | $1000$ Мбит/с |
| 64            | 14880                         | 148809                | 1488095       |
| 128           | 8445                          | 84459                 | 844594        |
| 256           | 4528                          | 45289                 | 452898        |
| 512           | 2349                          | 23496                 | 234962        |
| 1024          | 1197                          | 11973                 | 119731        |
| 1280          | 961                           | 9615                  | 96153         |
| 1518          | 812                           | 8127                  | 81274         |

Таблица 4.1: Теоретические значения пропускной способности

# <span id="page-29-0"></span>4.5 Frame Loss

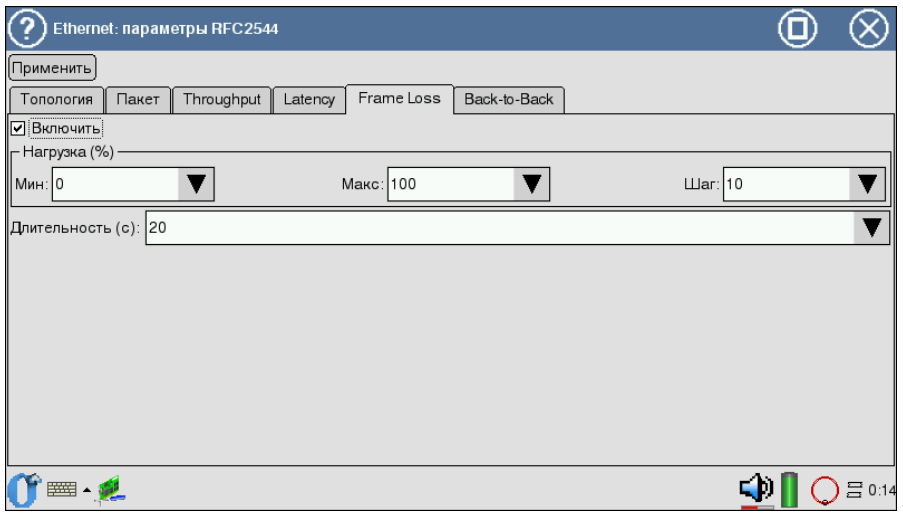

Рис. 4.14. Настройки измерений Frame Loss

- Включить флажок, который включает/отключает измерение уровня потерь передачи (аналогичное назначение имеет функциональная клавиша F2).
- Нагрузка поля, позволяющие настроить диапазон изменения нагрузки при измерении уровня потерь: минимальное (Мин), максимальное (Макс) значения нагрузки и параметр Шаг. Шаг – величина, на которую уменьшается нагрузка при каждой итерации (максимальный шаг — 10). Значения измеряются в процентах от максимальной пропускной способности соединения.
- Длительность продолжительность одной итерации измерений для каждого выбранного в общих настройках размера кадра (не более 1200 с).

# <span id="page-30-0"></span>4.6 Back-to-Back

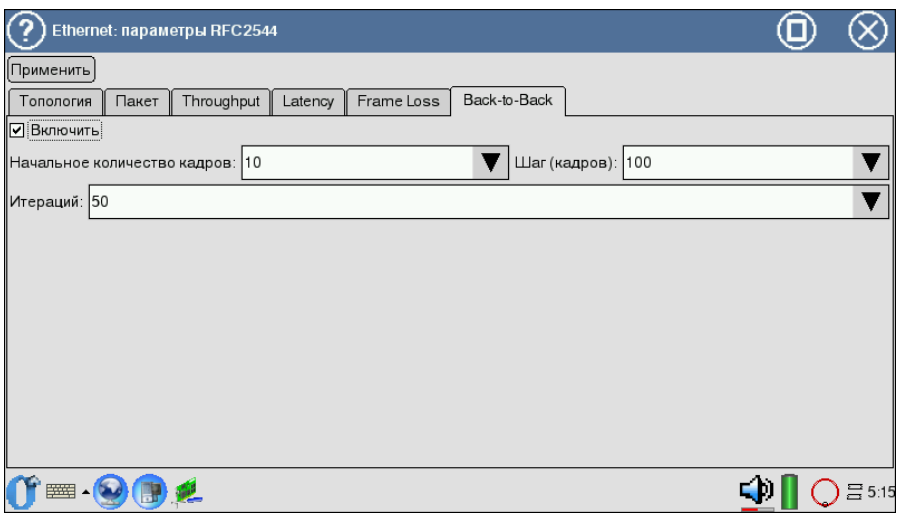

Рис. 4.15. Настройки измерений Back-to-Back

- Включить флажок для включения/отключения измерения предельной нагрузки, аналогичное назначение имеет функциональная клавиша F2.
- Начальное количество кадров стартовая длина передаваемой последовательности.
- Шаг шаг изменения количества кадров (длины) последовательности.
- Итераций количество измерений для каждого заданного размера кадра.

# <span id="page-32-0"></span>5. RFC 2544. Проведение измерений

Приложение Ethernet: тест RFC2544 служит для проведения тестов Ethernet-оборудования по методике RFC2544.

Приложение запускается с помощью соответствующего значка на рабочем столе либо через основное меню прибора в следующей последовательности:

O-меню ⇒Тестирование Ethernet ⇒Ethernet: тест RFC2544.

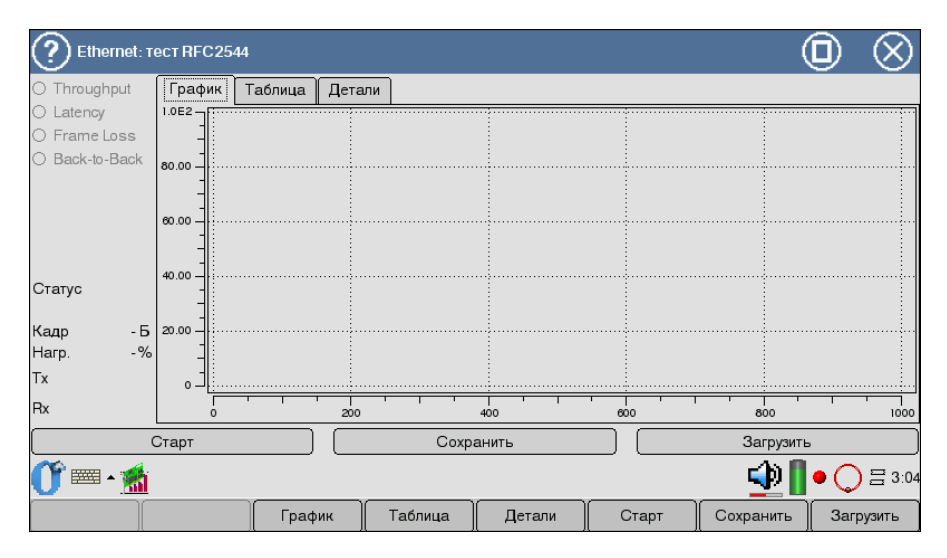

Окно приложения представлено на рисунке 5.1.

Рис. 5.1. Окно измерений

Окно содержит следующие элементы.

- 1. Динамический перечень измерений. Цвет названий тестов изменяется в процессе измерений. Изначально все наименования тестов недоступны и отмечены серым цветом. Название выполняемого в данный момент теста выделяется синим, а уже завершённого — чёрным.
- 2. Индикация выполнения отображается процесс выполнения тестирования для текущей карты.

- $\bullet$  Статус состояние процесса тестирования. Возможные состояния:
	- выполняется активное состояние, идёт отправка и получение кадров;
	- пауза пауза между тестами или тестовыми итерациями, кадры не отправляются и не принимаются;
	- завершён тестирование завершено автоматически или прервано пользователем.
- Кадр размер отправляемых кадров.
- Нагр. текущая нагрузка канала.
- $Tx -$  отображение процесса отправки кадров каждой тестовой итерации.
- $Rx -$  отображение процесса получения кадров каждой тестовой итерации.
- 3. Правая (основная) область окна содержит закладки, на которых представлены результаты измерений.
- 4. В нижней части окна расположена панель инструментов, содержащая три кнопки (см. рис. 5.2, c. 35).
	- Старт/Прервать запуск/остановка процесса тестирования (соответствует функциональной клавише F6). Для остановки процесса тестирования нужно нажать кнопку Прервать. В случае, если процесс тестирования принудительно не прерывается, система автоматически остановит его выполнение после завершения всех заданных измерений.
	- Сохранить сохранение полученных результатов в файл (соответствует функциональной клавише F7 Сохранить), более подробную информацию см. в п. [5.5.1,](#page-43-2) c. [44.](#page-43-2)

Примечание: если текущие результаты измерений не были сохранены, то при следующем старте эти данные будут стёрты. При закрытии приложения несохраненные данные также будут потеряны.

• Загрузить — загрузка ранее сохранённых измерений, более подробную информацию см. в п. [5.5.2,](#page-44-0) c. [45.](#page-44-0)

Результаты измерений для каждого теста представлены на трёх закладках:

- График графическое представление результатов измерений;
- Таблица табличное представление результатов измерений;
- Детали журнал проведения измерений (закладка содержит наиболее полную информацию о проведённом тесте, что имеет значение при обнаружении отклонений в работе тестируемого оборудования).

На рисунке 5.2 приведён пример закладки Детали для теста Throughput.

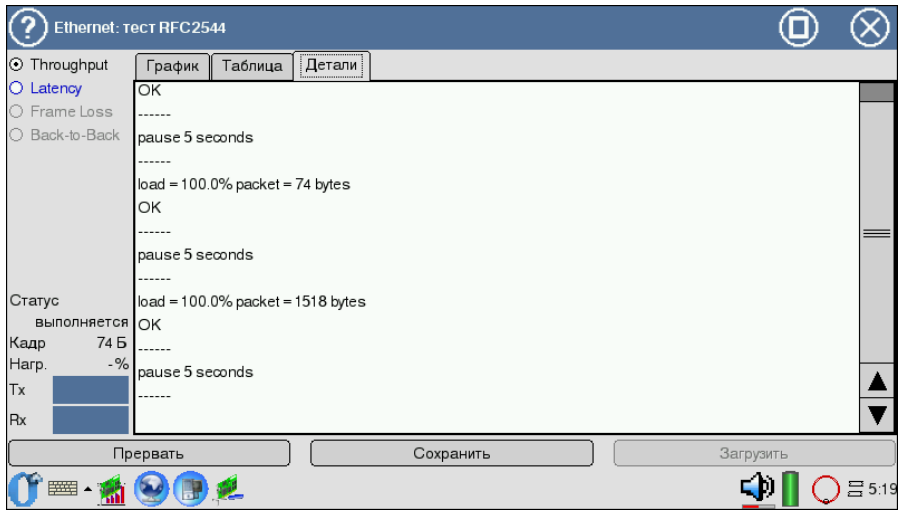

Рис. 5.2. Результаты теста Throughput: детали

Для всех остальных тестов представление данных будет аналогичным по структуре, поэтому в Руководстве описание этой закладки для каждого из проводимых тестов не приводится.

# <span id="page-34-0"></span>5.1 Throughput

Измерение пропускной способности (throughput) позволяет получить значение максимальной скорости, на которой нет потери кадров, проходящих через тестируемую систему. С помощью полученного значения максимальной скорости возможно определить доступную полосу пропускания канала.

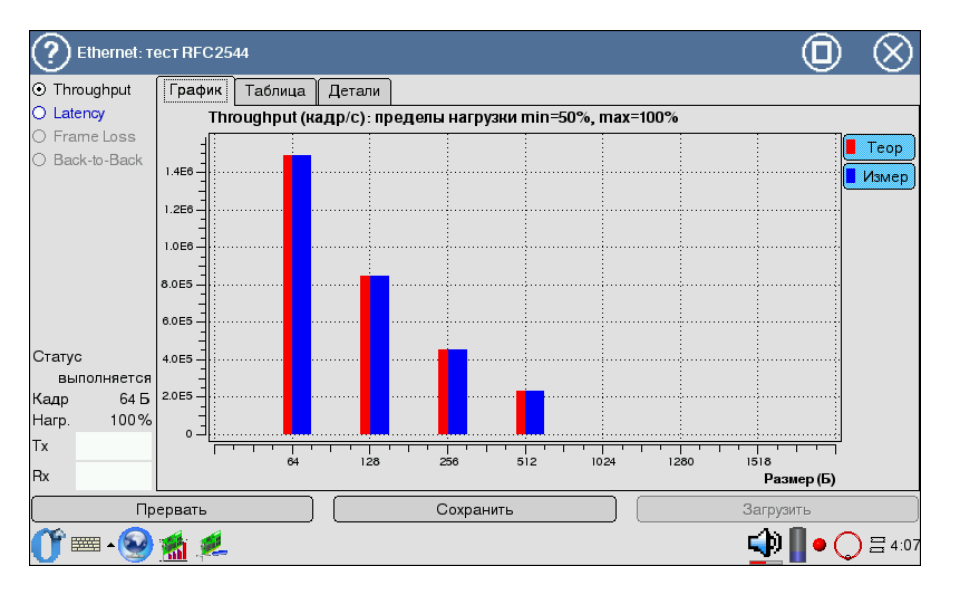

### <span id="page-35-0"></span>5.1.1 График

Рис. 5.3. Результаты теста Throughput: график

Диаграмма показывает значения измеренной и теоретической пропускной способности (кадр/с) для каждого заданного в настройках размера пакета данных. Теоретические значения рассчитаны для полной (100 %) нагрузки.
### 5.1.2 Таблица

| Ethernet: TecT RFC2544                                                               |    |            |         |         |        |              |                         |                        |                                |               |   |
|--------------------------------------------------------------------------------------|----|------------|---------|---------|--------|--------------|-------------------------|------------------------|--------------------------------|---------------|---|
| ⊙ Throughput                                                                         |    | График     | Таблица |         | Детали |              |                         |                        |                                |               |   |
| O Latency                                                                            |    | Размер (Б) |         | %       | Кбит/с | кадр/с       | кадр/с (теор) Тх (кадр) |                        | Rx (кадр)                      | Потери (кадр) |   |
| O Frame Loss                                                                         | Io |            | 64      | 100     | 761905 | $1.4881e+06$ |                         | 1.4881e+06 2.97619e+07 | 2.97619e+07                    |               | 0 |
| O Back-to-Back                                                                       |    |            | 128     | 100     | 864864 | 844594       |                         | 844594 1.68919e+07     | 1.68919e+07                    |               | 0 |
|                                                                                      | 2  |            | 256     | 100     | 927535 | 452898       |                         |                        | 452898 9.05797e+06 9.05797e+06 |               | 0 |
|                                                                                      | 3  |            |         | 512 100 | 962404 | 234962       |                         |                        | 234962 4.69925e+06 4.69925e+06 |               | 0 |
| Статус<br>выполняется<br>64 <sub>b</sub><br>Кадр<br>100%<br>Harp.<br>Tx<br><b>Rx</b> |    |            |         |         |        |              |                         |                        |                                |               |   |
| Прервать<br>Сохранить<br>Загрузить                                                   |    |            |         |         |        |              |                         |                        |                                |               |   |
| 3882                                                                                 |    |            |         |         |        |              | 름 4:08                  |                        |                                |               |   |

Рис. 5.4. Результаты теста Throughput: таблица

Результаты тестов отображаются в виде таблицы со следующими полями: размер кадра, нагрузка, значение пропускной способности (Кбит/с, кадр/с) и теоретическое значение для указанного размера кадра (кадр/с), полученное в результате измерений, количество переданных (Tx) и принятых (Rx) пакетов, а также число потерянных кадров.

# 5.2 Latency

Измерение задержки (latency) — это измерение времени, которое требуется для прохождения пакетов через сеть и возврата обратно на сетевой элемент с буферизацией. Данный параметр позволяет измерить значение временного интервала, начиная с момента, когда последний бит исходящего кадра покидает передающую сторону, проходит через DUT/NUT и оканчивая моментом, когда первый бит кадра достигает приёмной стороны.

## Беркут-MMT: Анализ сетей Ethernet

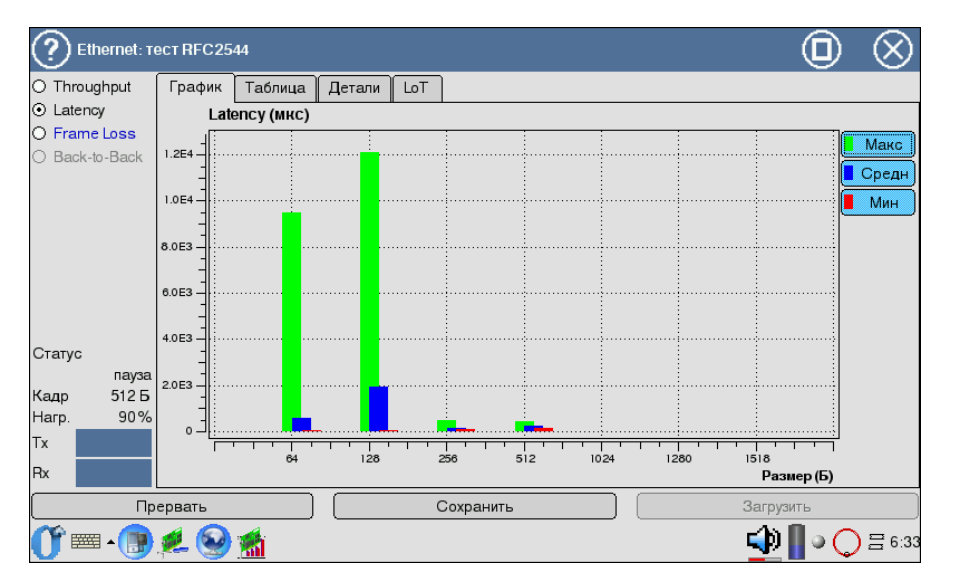

## 5.2.1 График

Рис. 5.5. Результаты теста Latency: график

Диаграмма показывает измеренное минимальное/максимальное/среднее значение задержки в микросекундах для каждого заданного в настройках размера кадра данных.

### 5.2.2 Таблица

| Ethernet: TecT RFC2544                                                               |                                    |        |         |  |                                      |     |        |             |           |            |               |  |
|--------------------------------------------------------------------------------------|------------------------------------|--------|---------|--|--------------------------------------|-----|--------|-------------|-----------|------------|---------------|--|
| O Throughput                                                                         |                                    | График | Таблица |  | Детали                               | LoT |        |             |           |            |               |  |
| ⊙ Latency                                                                            |                                    |        |         |  | Размер (Б) Проп. способн-ть (кадр/с) |     |        | Средн.(мкс) | Мин.(мкс) | Макс.(мкс) | Распр-е (мкс) |  |
| O Frame Loss<br>O Back-to-Back                                                       | lo.                                |        | 64      |  |                                      |     | 60919  | 581.3       | 38.74     | 9485       | 2501.39       |  |
|                                                                                      |                                    |        | 128     |  |                                      |     | 55361  | 1925        | 55.2      | 12090      | 4164.1        |  |
|                                                                                      | 2                                  |        | 256     |  |                                      |     | 44971  | 128.7       | 87.1      | 480        | 170.127       |  |
|                                                                                      | 3                                  |        | 512     |  |                                      |     | 23496  | 257.5       | 134.4     | 453.7      | 138.736       |  |
| Статус<br>выполняется<br>64 <sub>b</sub><br>Кадр<br>100%<br>Harp.<br>Tx<br><b>Rx</b> |                                    |        |         |  |                                      |     |        |             |           |            |               |  |
|                                                                                      | Сохранить<br>Загрузить<br>Прервать |        |         |  |                                      |     |        |             |           |            |               |  |
| ■▲■■<br>mı                                                                           |                                    |        |         |  |                                      |     | 吕 6:33 |             |           |            |               |  |

Рис. 5.6. Результаты теста Latency: таблица

Таблица показывает измеренное значение пропускной способности и среднее/минимальное/максимальное значение задержки в микросекундах для каждого заданного в настройках размера кадра данных. Столбец Распр-е (мкс) (распределение) показывает, на какую величину в среднем все значения задержки отличаются от среднего значения.

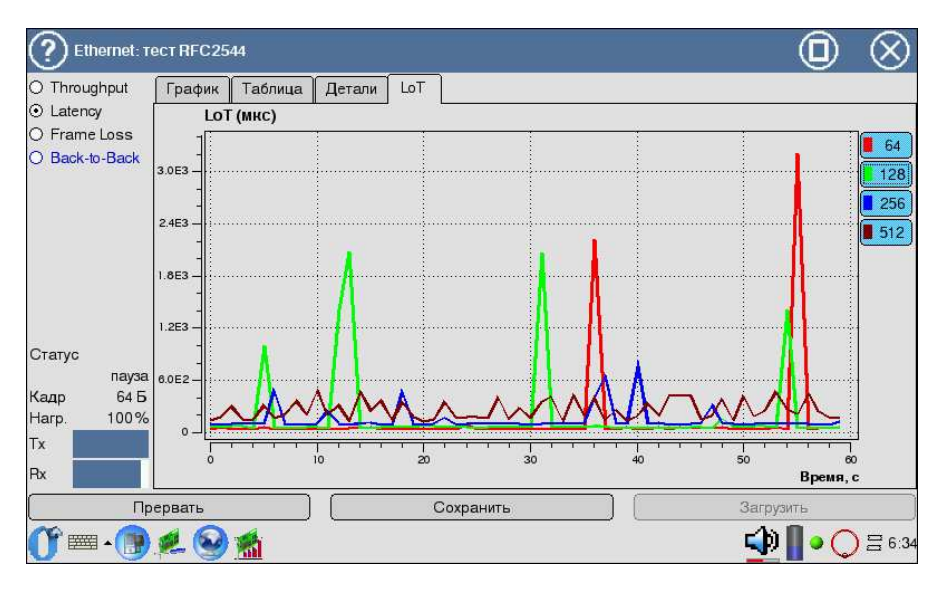

### 5.2.3 Latency over Time

Рис. 5.7. Результаты теста Latency over Time

Распределение задержки во времени (Latency over Time) используется для выявления способности тестируемого устройства (DUT) к эффективной буферизации трафика.

Оптимальным считается малое увеличение задержки за короткий промежуток времени  $<sup>1</sup>$  $<sup>1</sup>$  $<sup>1</sup>$ .</sup>

Резкое увеличение LoT свидетельствует о том, что буфер DUT переполнен, и могут возникнуть проблемы, связанные с режимами его работы. Равномерное увеличение LoT свидетельствует о том, что DUT способен поддерживать текущий поток кадров.

На графике отображается изменение задержки в процессе проведения теста. Горизонтальная шкала соответствует последним 60 секундам теста.

# 5.3 Frame Loss

Измерение уровня потерь кадров (frame loss) позволяет рассчитать процент кадров, которые не были переданы тестируемым объектом (сетью или устройством) при постоянной нагрузке из-за недостатка аппа-

<span id="page-39-0"></span> $1$ Уровень измеренных значений LoT определяется типом и возможностями тестируемого оборудования.

ратных ресурсов. Это измерение может быть полезным для получения информации о том, как элемент сети будет себя вести в случае аномальных условий нагрузки.

### 5.3.1 График

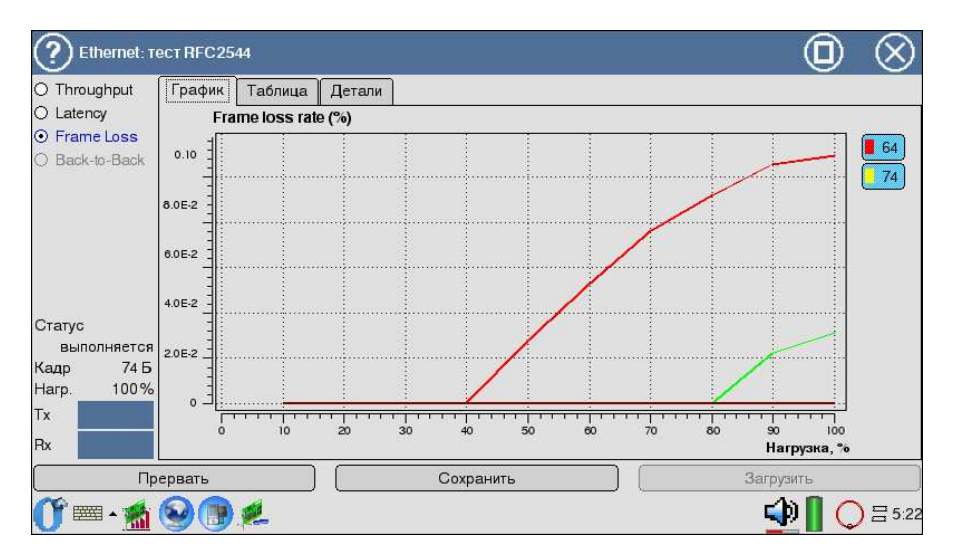

Рис. 5.8. Результаты теста Frame Loss: график

На графике для каждого указанного в настройках размера кадра показана зависимость измеренного уровня потери кадров (в %) от нормированного значения (в %), равного отношению нагрузки на входе к теоретической максимальной пропускной способности тестируемого оборудования.

Расположенные справа от графика кнопки отображают цвет кривой, соответствующий заданному размеру кадра. С их помощью возможен просмотр графиков по одному или в комбинации друг с другом.

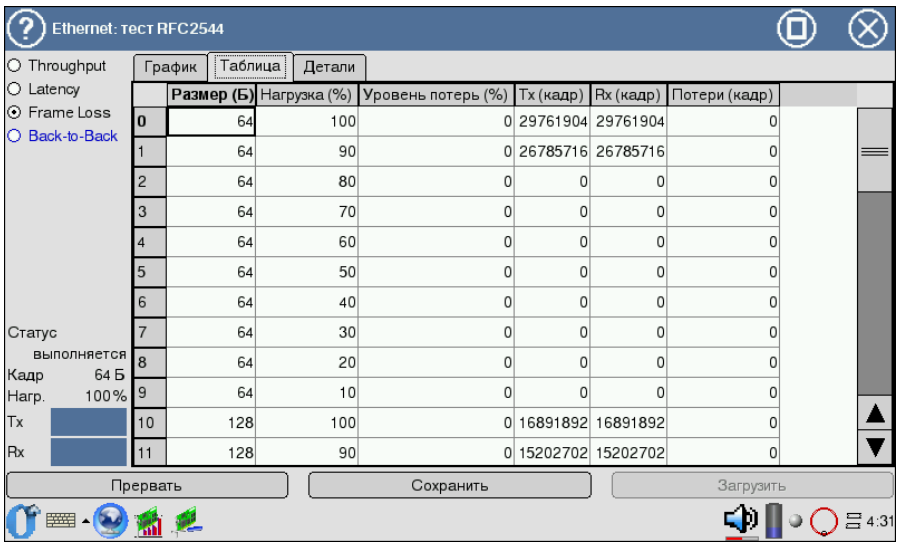

# 5.3.2 Таблица

Рис. 5.9. Результаты теста Frame Loss: таблица

# 5.4 Back-to-Back

Измерение предельной нагрузки (back-to-back) представляет собой передачу кадров фиксированной длины с максимальной скоростью, что соответствует минимально возможному расстоянию между кадрами, в течение определённого промежутка времени, начиная от состояния простоя.

Результатом теста является количество кадров в наиболее продолжительной передаче пакетов, при которой тестируемое устройство или сеть не теряет ни одного кадра. Соответственно, для оборудования, справляющегося с передачей любого количества кадров заданного размера на максимальной скорости, тест будет идти длительное время и результат получен не будет.

## 5.4.1 График

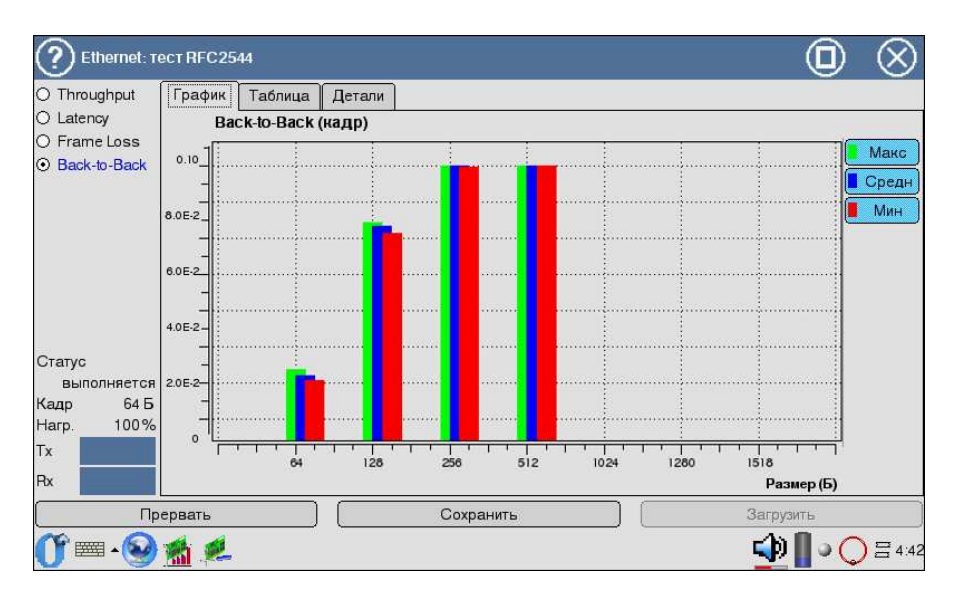

Рис. 5.10. Результаты теста Back-To-Back: график

Диаграмма показывает измеренное минимальное/максимальное/среднее количество кадров, переданных без потерь, для каждого заданного в настройках размера кадра.

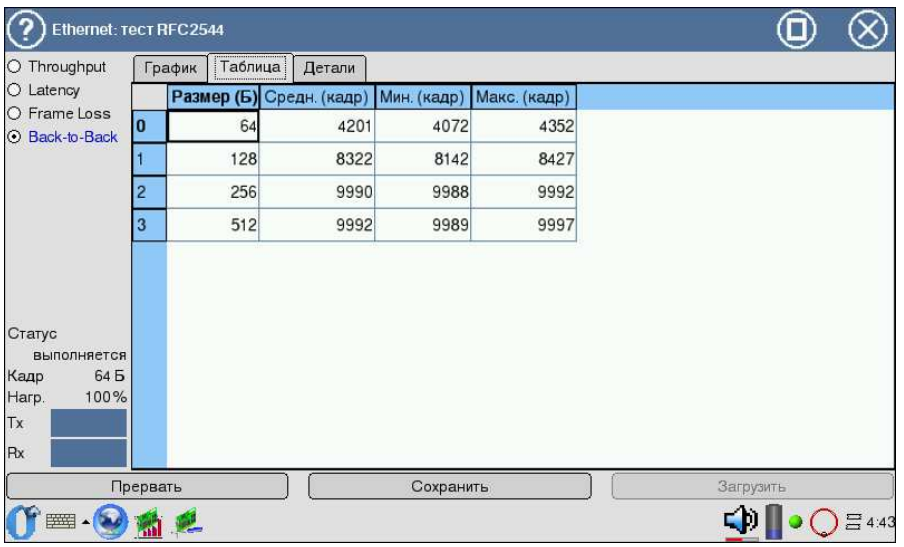

# 5.4.2 Таблица

Рис. 5.11. Результаты теста Back-To-Back: таблица

# 5.5 Обработка измерений

Беркут-MMT позволяет сохранять результаты измерений, а также просматривать ранее сохраненные результаты.

Эти операции производятся средствами приложения Ethernet: тест RFC2544.

### 5.5.1 Сохранение результатов

Система поддерживает сохранение в файлы формата CSV и XML. В файл сохраняются дата и результаты измерений из закладки Таблица. Информация о проведении измерений из закладки Детали не сохраняется.

Результаты, сохранённые в формате CSV, возможно просматривать и редактировать на персональном компьютере с помощью любого приложения для работы с электронными таблицами.

Результаты, сохранённые в формате XML, можно загрузить для просмотра в приложении Ethernet: тест RFC2544.

Кнопка Сохранить служит для сохранения текущих результатов измерений. При нажатии на нее появляется диалоговое окно, представлен-

## Беркут-MMT: Анализ сетей Ethernet

ное на рисунке 5.12. В поле Name этого окна задается имя сохраненного файла или остаётся предложенное по умолчанию имя, которое состоит из названия, даты и времени измерения.

| Ведите имя файла для сохранения |      |      |           |                         |  |        |
|---------------------------------|------|------|-----------|-------------------------|--|--------|
| Ŵ                               |      |      |           |                         |  |        |
| Name                            | Size | Date | Mime Type |                         |  |        |
|                                 |      |      |           |                         |  |        |
|                                 |      |      |           |                         |  |        |
|                                 |      |      |           |                         |  |        |
|                                 |      |      |           |                         |  |        |
|                                 |      |      |           |                         |  |        |
|                                 |      |      |           |                         |  |        |
|                                 |      |      |           |                         |  |        |
|                                 |      |      |           |                         |  |        |
|                                 |      |      |           | Отчет по тестам (csv)   |  |        |
| Name: b4ethtest-20080130-1023   |      |      |           | Результаты тестов (xml) |  |        |
| Все файлы                       |      |      |           | Отчет по тестам (csv)   |  |        |
| 弊族                              |      |      |           |                         |  | 름15:33 |

Рис. 5.12. Окно сохранения результатов

Окно содержит также поле выбора формата сохраняемого файла, кнопку сохранения  $(OK)$  и отмены действия  $\otimes$ .

### 5.5.2 Просмотр ранее сохранённых результатов

Функция загрузки ранее сохранённых измерений доступна в случае, когда ни один тест приложения Ethernet: тест RFC2544 не запущен. Кнопка Загрузить (либо функциональная клавиша F8) служит для вызова диалогового окна загрузки результатов измерений, которое представлено на рисунке 5.13, c. 46.

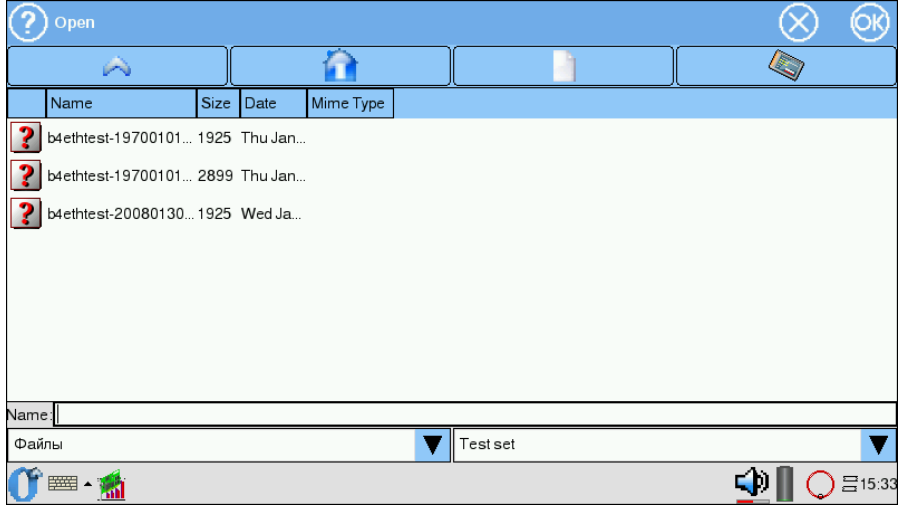

Рис. 5.13. Окно загрузки измерений

Примечание: с помощью приложения Ethernet: тест  $RFC2544$  можно просматривать только те результаты, которые были сохранены в формате XML.

В поле Name диалогового окна можно выбрать имя интересующего файла результатов. Окно содержит кнопки загрузки  $(OK)$  и отмены лействия  $\otimes$ .

# 6. ТСР/IP: БАЗОВОЕ ТЕСТИРОВАНИЕ

Инструменты и функции, реализованные в приборе для проведения IP-тестирования, являются основными диагностическими средствами в сетях TCP/IP [1] и позволяют обнаружить проблемы, связанные с конфигурацией сети, убедиться в достижимости узла сети, определить маршрут следования данных, проверить работоспособность канала передачи данных.

Для активации приложения необходимо воспользоваться программой IP утилиты (рис. 6.1):

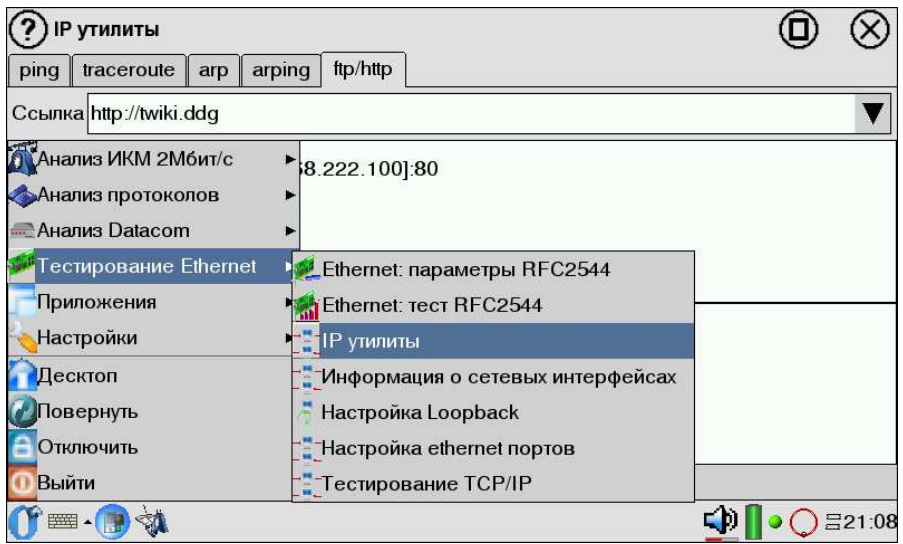

О-меню ⇒Тестирование Ethernet ⇒IP утилиты.

Рис. 6.1. Переход к приложению «IP утилиты»

**Примечание:** все введённые IP-адреса и/или имена узлов сохраняются в выпадающих списках соответствующих закладок после выполнения тестов.

## 6.1 Ping

Инструмент ping (эхо-тестирование) используется для проверки достижимости определённого адреса внутри или за пределами подсети. Программа посылает запросы заданному узлу сети и фиксирует поступающие ответы. Эта процедура основывается на IP- и ICMP-протоколах пересылки дейтаграмм, позволяет проверить работоспособность каналов передачи и промежуточных устройств [\[2\]](#page-94-1).

Перед началом тестирования в поле Адрес следует ввести имя узла или IP-адрес устройства, с которым необходимо установить соединение (рис. 6.2).

|      | IP утилиты                                                |     |        |          |                                                              |  |  |  |  |
|------|-----------------------------------------------------------|-----|--------|----------|--------------------------------------------------------------|--|--|--|--|
| ping | traceroute                                                | arp | arping | ftp/http |                                                              |  |  |  |  |
|      | Anpec 192.168.222.100                                     |     |        |          |                                                              |  |  |  |  |
|      | Число ping-запросов 2                                     |     |        |          |                                                              |  |  |  |  |
|      |                                                           |     |        |          | PING 192.168.222.100 (192.168.222.100): 56 data bytes        |  |  |  |  |
|      |                                                           |     |        |          | 64 bytes from 192.168.222.100: icmp_seq=0 ttl=64 time=0.6 ms |  |  |  |  |
|      |                                                           |     |        |          | 64 bytes from 192.168.222.100: icmp_seq=1 ttl=64 time=0.5 ms |  |  |  |  |
|      |                                                           |     |        |          |                                                              |  |  |  |  |
|      | $-$ 192.168.222.100 ping statistics $-$                   |     |        |          |                                                              |  |  |  |  |
|      | 2 packets transmitted, 2 packets received, 0% packet loss |     |        |          |                                                              |  |  |  |  |
|      | round-trip min/avg/max = $0.5/0.5/0.6$ ms                 |     |        |          |                                                              |  |  |  |  |
|      |                                                           |     |        |          |                                                              |  |  |  |  |
|      | Старт                                                     |     |        |          |                                                              |  |  |  |  |
|      |                                                           |     |        |          |                                                              |  |  |  |  |

Рис. 6.2. Настройка параметров ping

Поле Число ping-запросов используется для задания определённого количества запросов ICMP-протокола. Для получения большей точности следует указать большее число запросов. Минимальным значением, достаточным для проверки соединения, считается «1». Если данное поле оставить пустым, то проверка будет идти до тех пор, пока не будет нажата кнопка Остановить или функциональная клавиша F6.

Выполнение теста начинается по нажатии кнопки Cтарт либо функциональной клавиши F6 .

Статистика, отображённая ниже информационной таблицы, содержит данные о количестве переданных, полученных и проценте потерянных пакетов. В последней строчке приведены результаты минимального/среднего/максимального значения в мс измерения RTT (Round-trip time — время между отправкой запроса и получением ответа, определяющее двусторонние задержки по маршруту).

# 6.2 Traceroute

Инструмент Traceroute (трассировка маршрута в сети) используется для определения маршрутов следования данных в сетях на основе TCP/IP. Программа отправляет указанному узлу сети последовательность дейтаграмм, при этом отображая сведения о всех промежуточных маршрутизаторах, через которые прошли данные на пути к конечному узлу [\[2\]](#page-94-1).

В случае возникновения проблем при доставке данных до какого-либо узла программа позволяет определить, на каком именно участке сети возникли неполадки.

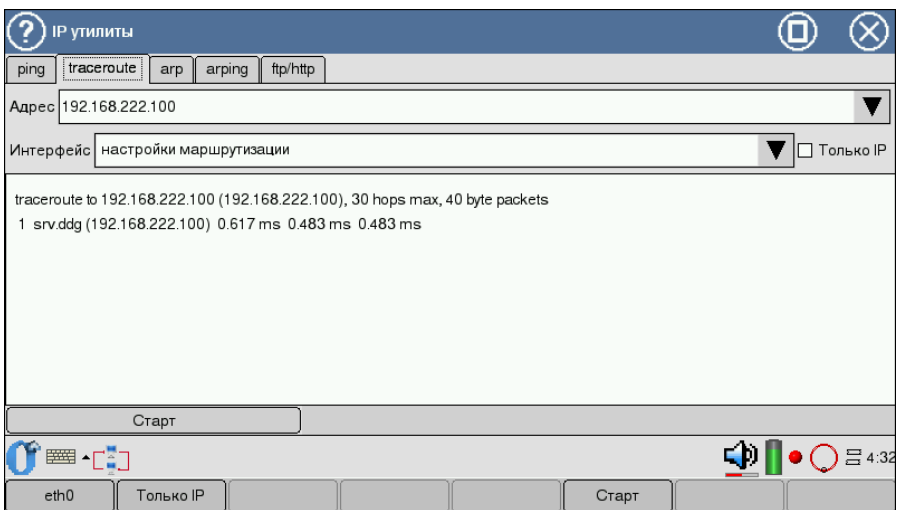

Рис. 6.3. Настройка параметров traceroute

Перед началом тестирования необходимо заполнить следующие поля:

- Адрес IP-адрес или имя целевого узла.
- Интерфейс имя интерфейса, с которого будет происходить приём/передача данных. Интерфейс по умолчанию определяется настройками маршрутизации. Смена имени интерфейса осуществля-

### Беркут-MMT: Анализ сетей Ethernet

ется путём выбора строки из выпадающего списка либо с помощью функциональной клавиши F1.

Выполнение теста начнётся по нажатии кнопки Старт либо функциональной клавиши F6

Флажок Только IP служит для вывода информационной таблицы, содержащей только IP-адреса узлов (без символьного имени узла), аналогичное назначение имеет функциональная клавиша F2.

Информационная таблица отображает данные, в которой каждая строчка содержит имя узла и/или IP-адрес, время между отправкой пакета и получением ответа.

#### 6.3  $ARP$

Протокол преобразования адресов ARP (Address Resolution Protocol) позволяет узлу сети определить физический (МАС) адрес получателя, подключённого к той же физической сети, используя при этом только IP-адрес получателя [3].

Для определения MAC-адреса IP протокол просматривает ARP-таблицу, хранящую все известные маршрутизатору адреса сетевого уровня и МАСадреса (см. рис. 6.4). Данная таблица отображает списки устройств из маршрутизаторов подсетей и периодически обновляется.

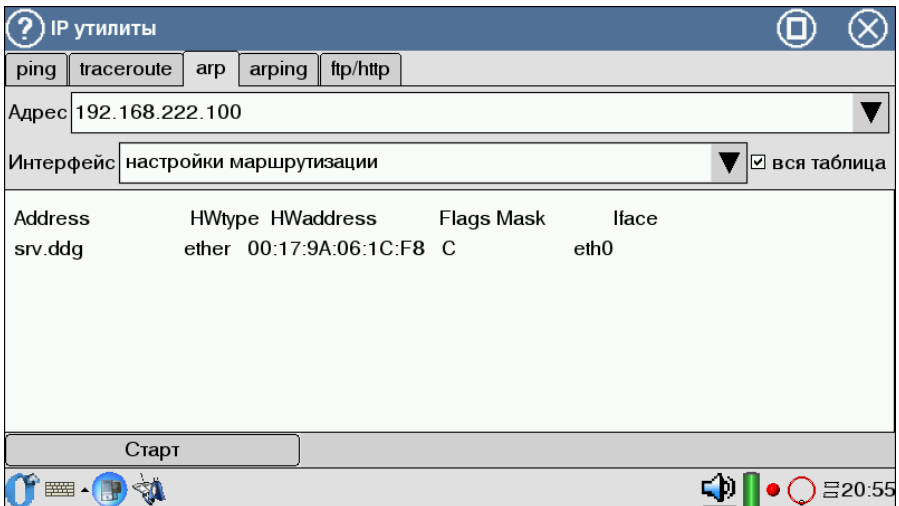

Рис. 6.4. Настройка параметров ARP

Загрузка ARP-таблицы осуществляется по нажатии кнопки Старт либо функциональную клавишу F6 .

Флажок Вся таблица служит для отображения маршрутизаторов подсети и их адресов, при этом значение поля Адрес игнорируется (аналогичное назначение имеет функциональная клавиша F2).

Для поиска в таблице определённого IP-адреса и соответствующей информации для него следует деактивировать функцию Вся таблица и ввести в поле Адрес имя или IP-адрес нужного узла.

## 6.4 Arping

ARP-таблица выводит информацию только о тех устройствах, к которым ранее было обращение. Если необходимо установить соединение с устройством в сети, не отображённом в ARP-таблице, следует воспользоваться программой **Arping** (см. рис. 6.5).

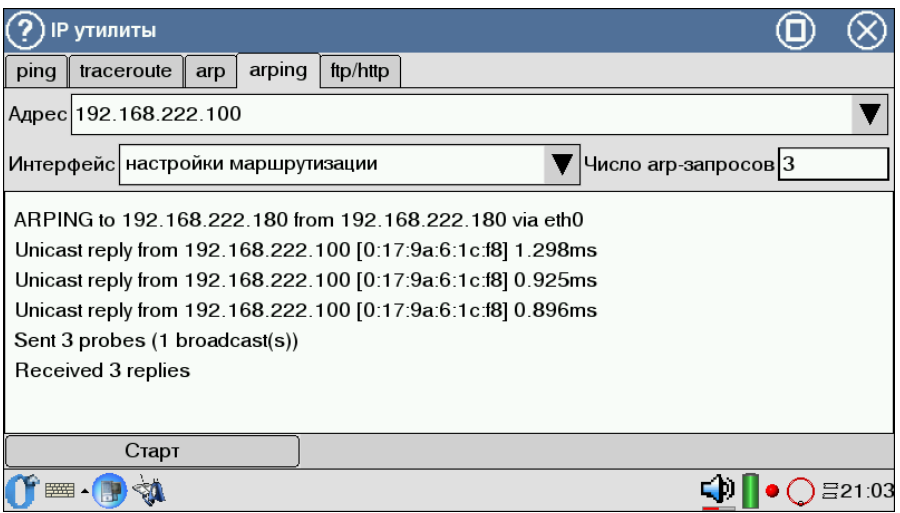

Рис. 6.5. Настройка параметров Аrping

**Arping** — программа для выполнения эхо-запроса с указанием IPaдреса получателя для определения его МАС-адреса, минуя ARP-таблицу [\[4\]](#page-94-3). Данная программа использует ARP-протокол.

После выполнения программы при обновлении ARP-таблицы (в закладке  $ARP$ ) отобразится информация об интересующем устройстве.

Перед началом тестирования необходимо заполнить следующие поля:

### Беркут-MMT: Анализ сетей Ethernet

- Адрес задаётся IP-адрес целевого узла для ARP-запроса.
- Число ARP-запросов используется для задания определённого количества ARP-запросов.
- Интерфейс отображает имя интерфейса для работы. Интерфейс по умолчанию определяется настройками маршрутизации. Смена имени интерфейса осуществляется путём выбора строки из выпадающего списка либо с помощью функциональной клавиши F1.

Выполнение теста начнётся по нажатии кнопки Старт либо функциональной клавиши  $F6$ .

Результатами теста является информационная таблица, содержащая IP-адреса отправителя и получателя, МАС-адрес компьютера, ответившего на широковещательный запрос (отправляется всем компьютерам сети), и время отклика.

#### $Ftp/http$ 6.5

Данная функция используется для проверки соединения с сетевым ресурсом посредством ввода электронного адреса, допустимого для данной сети. В поле Ссылка необходимо указать URL требуемого ресурса<sup>1</sup>.

Результат проверки отображается в виде двух информационных блоков: первый из них содержит имя узла, его IP-адрес и порт (последние две цифры, отделённые от IP-адреса двоеточием), а второй блок содержит формат загружаемой страницы и уровень загрузки в процентах, как показано на рисунке 6.6.

<span id="page-51-0"></span><sup>&</sup>lt;sup>1</sup>Примерный вид электронных адресов для ввода: http://linux.org — для гипертекстового протокола [5]; ftp://ftp.ru.debian.org — для протокола передачи данных [6].

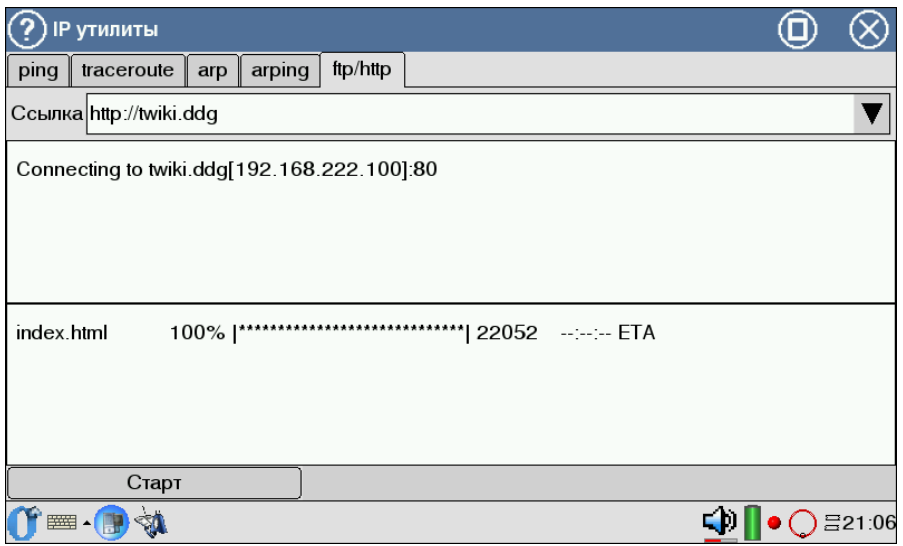

Рис. 6.6. Результаты проведения подключения по ftp/http

# 7. АНАЛИЗ ПРОТОКОЛОВ ПЕРЕДАЧИ ДАННЫХ

#### $7.1$ Протокол IPX

Протокол IPX (Internetwork Packet Exchange) предназначен для использования в локальных сетях и служит для передачи дейтаграмм без предварительной установки соединения между отправителем и получателем данных.

#### Анализ протокола IPX  $7.1.1$

При работе программы «Анализ протокола IPX» выбранный интерфейс переводится в Promiscuous mode, при котором принимаются все пакеты из сети, независимо от того, кому они адресованы.

Программа «Анализ протокола IPX» осуществляет сбор IPX-пакетов на выбранном интерфейсе и позволяет просматривать содержимое их заголовков (первые 64 байт) на экране прибора.

Для активации данного приложения необходимо воспользоваться программой Анализ протокола IPX:

О-меню  $\Rightarrow$  Тестирование Ethernet  $\Rightarrow$  Анализ протокола IPX. Внешний вид экрана представлен на рисунке 7.1, с. 56.

| <b>IPX analyzer</b>                                                                                                    |                      |         |                 |
|----------------------------------------------------------------------------------------------------|----------------------|---------|-----------------|
| eth0 192.168.222.154                                                                                                    | $\Box$ detailed view | count 1 | $\Box$ infinite |
| 11:22:22.938164 00:15:58:64:ff:ca > Broadcast IPX ef/P len=43<br>11:22:25.010332 00:d0:b7:5a:a9:b9 > Broadcast IPX ef/P len=81<br>11:22:25.885417 00:d0:b7:5a:a9:b9 > Broadcast IPX ef/P len=81<br>11:22:26.760301 00:d0:b7:5a:a9:b9 > Broadcast IPX ef/P len=81                                                                                                    |                      |         |                 |
| 11:22:28.456739 00:02:b3:c8:eb:f7 > Broadcast IPX ef/P len=97<br>11:22:31.604176 00:0d:88:65:d9:79 > Broadcast IPX ef/P len=43<br>11:22:31.651927 00:17:31:e4:22:cd > 00:1b:78:02:1e:aa IPX ef/P len=87<br>$11:22:31.652257.00:1b:78:02:1e:aa > 00:17:31:e4:22:cd IPX ef/P len=123$<br>11:22:31.652336 00:17:31:e4:22:cd > 00:1b:78:02:1e:aa IPX ef/P len=81<br>11:22:31.652655 00:1b:78:02:1e:aa > 00:17:31:e4:22:cd IPX ef /P len=47<br>11:22:31.652688 00:17:31:e4:22:cd > 00:1b:78:02:1e:aa IPX ef/P len=75<br>11:22:31.653054 00:1b:78:02:1e:aa > 00:17:31:e4:22:cd IPX ef/P len=43<br>11:22:31.653075 00:17:31:e4:22:cd > 00:1b:78:02:1e:aa IPX ef/P len=75<br>11:22:31.653458 00:1b:78:02:1e:aa > 00:17:31:e4:22:cd IPX ef/P len=43<br>11;22;31.653630 00:17;31:e4:22:cd > 00:1b:78:02:1e:aa IPX ef/P len=81<br>11:22:31.654065 00:1b:78:02:1e:aa > 00:17:31:e4:22:cd IPX ef/P len=47<br>11:22:31.654088 00:17:31:e4:22:cd > 00:1b:78:02:1e:aa IPX ef/P len=75<br>11:22:31.654671 00:1b:78:02:1e:aa > 00:17:31:e4:22:cd IPX ef /P len=542<br>11:22:31.654770 00:17:31:e4:22:cd > 00:1b:78:02:1e:aa IPX ef/P len=75<br>11:22:31.655277 00:1b:78:02:1e:aa > 00:17:31:e4:22:cd IPX ef/P len=542 |                      |         |                 |
| 11:22:31.655324 00:17:31:e4:22:cd > 00:1b:78:02:1e:aa IPX ef/P len=75<br>Start                                                                                                    |                      |         |                 |

Рис. 7.1. Вид окна Анализ протокола IPX

Окно настройки программы содержит следующие элементы:

• поле выбора интерфейса, с которого будет осуществляться сбор IPXпакетов (рис. 7.2);

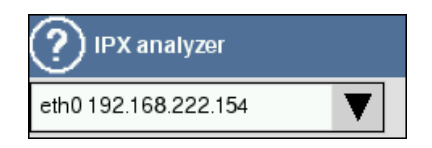

Рис. 7.2. Выбор интерфейса для анализа IPX-пакетов

- Start/Stop запуск/остановка процесса тестирования;
- $\bullet$  detailed view  $-$  флажок включения/выключения детального просмотра заголовков IPX-пакета; при включённой функции detailed view на экране будут отображаться первые 64 байта заголовка и данных IPX-пакета;

| <b>IPX analyzer</b>                                                                                                    |                                                                                                    |
|----------------------------------------------------------------------------------------------------|----------------------------------------------------------------------------------------------------|
| eth0 192.168.222.154                                                                                                    | $\triangledown$ detailed view<br>count  1<br>$\triangleright$ infinite                                                                                                    |
| 0x0000; 4500 0035 b3df 4000 4011 4888 c0a8 de9a E.,5.,0,0,H<br>c0a8 de64 0800 0035 0021 62ac 74c7 0100<br>$0 \times 0010$ :<br>0x0020: 0001 0000 0000 0000 0373 7373 0364 6467 sss.ddg<br>0x0030: 0000 0100 01<br>0x0000: 4500 0035 0000 4000 4011 fc67 c0a8 de64 E5@.@gd<br>0x0010: c0a8 de9a 0035 0800 0021 de28 74c7 8583<br>0x0020: 0001 0000 0000 0000 0373 7373 0364 6467<br>0000 0100 01<br>$0 \times 00301$<br>$0 \times 00001$<br>0x0010: c0a8 de64 0800 0035 001d ca7e 74c8 0100<br>0x0020: 0001 0000 0000 0000 0373 7373 0000 0100<br>$0 \times 0030$ : 01<br>$0x0000$ :<br>$0 \times 0010$ :<br>c0a8 de9a 0035 0800 001d 45fb 74c8 8583<br>$0 \times 0020$ :<br>0001 0000 0000 0000 0373 7373 0000 0100<br>$0 \times 0030$ : 01<br>Ш | 19;46:49.119239 00:21:ce:00:21:88 > 00:17:9a:06:1c:f8. ethertype IPv4 (0x0800). length 67: IP dhcp=154.ddg.2<br>d5.1b.t<br><br>19:46:49.131488 00:17:9a:06:1c:f8 > 00:21:ce:00:21:88, ethertype IPv4 (0x0800), length 67: IP srv.ddg.domair<br>$\dots 5$<br>sss.ddg<br><br>19;46;49.131781 00:21:ce:00:21:88 > 00:17:9a:06:1c:f8. ethertype IPv4 (0x0800). length 63: IP dhcp=154.ddg.2<br>4500 0031 b3df 4000 4011 488c c0a8 de9a E1@.@.H<br>$d5$ "t<br>. 888<br>19:46:49.169141 00:17:9a:06:1c:f8 > 00:21:ce:00:21:88, ethertype IPv4 (0x0800), length 63: IP srv.ddg.domair<br>4500 0031 0000 4000 4011 fc6b c0a8 de64 E1@.@kd<br>1.1.15E.<br>1.1.1.1.1.1.088.1.1.1<br>$\left  \cdot \right $ |
| Start                                                                                                    |                                                                                                    |

Рис. 7.3. Детальный просмотр собранных пакетов

- count поле, позволяющее задать количество IPX-пакетов;
- infinite флажок включения/выключения бесконечного сбора пакетов (прерывается нажатием кнопки  $Start/Stop)$ .

Для работы с программой следует:

- выбрать интерфейс, на котором нужно проанализировать IPX-пакеты;
- выбрать режим детального просмотра, если необходимо;
- задать количество пакетов или включить бесконечный сбор пакетов;
- нажать на кнопку Start и дождаться завершения сбора пакетов либо остановить процесс нажатием на кнопку  $\operatorname{Stop}$ , когда необходимое количество пакетов будет собрано.

 $\boldsymbol{\Pi}$ римечание: нажатие на кнопку Start делает изменение настроек невозможным; после окончания сбора пакетов поля вновь будут доступны для конфигурирования.

Результатом проведения анализа IPX-пакетов является информационная таблица, содержащая время получения пакета, МАС-адрес отправителя пакетов, МАС-адрес получателя пакетов, тип протокола и прочее.

#### Протокол SNMP  $7.2$

Протокол SNMP (Simple Network Management Protocol) предназначен для проверки функционирования сетевых устройств (маршрутизаторов, мостов, шлюзов и др.) и внесения необходимых изменений. Для осуществления работы протокола необходимо наличие агента и системы управления, осуществляющей сбор информации о состоянии агентов.

## Беркут-ММТ: Анализ сетей Ethernet

#### $7.2.1$ Просмотр SNMP-данных

Программа SNMP (О-меню ⇒Тестирование Ethernet⇒SNMP) осуществляет сбор SNMP-статистики с указанного агента.

Внешний вид окна приложения представлен на рисунке 7.4.

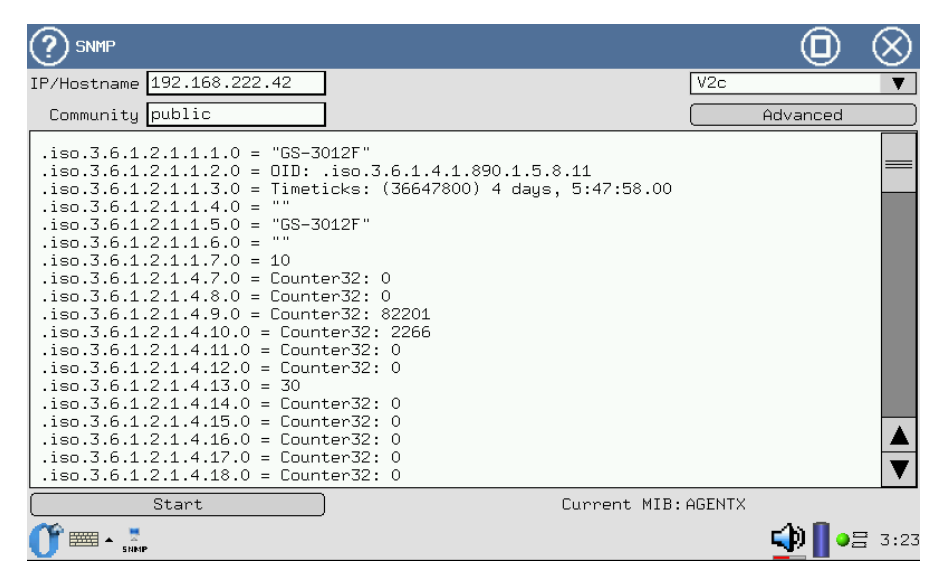

Рис. 7.4. Вил окна  $S NMP$ 

Окно настройки программы содержит следующие элементы:

- IP/Hostname IP-адрес или имя устройства, на котором запущен агент:
- Community имя группы доступа (необходимо для протокола SNMP версий v1, v2, v2c); является пропуском при взаимодействии системы управления и агента;
- Select Protocol выбор версии протокола SNMP (возможные варианты: v1, v2c, v3);
- Advanced диалог дополнительных настроек;
- Current MIB текущий файл MIB<sup>1</sup>, который выбирается в диалоге дополнительных настроек;
- Start  $-$  запуск сбора данных.

<span id="page-57-0"></span><sup>&</sup>lt;sup>1</sup>Management Information Base — база управляющей информации.

### 7.2.2 Диалог дополнительных настроек

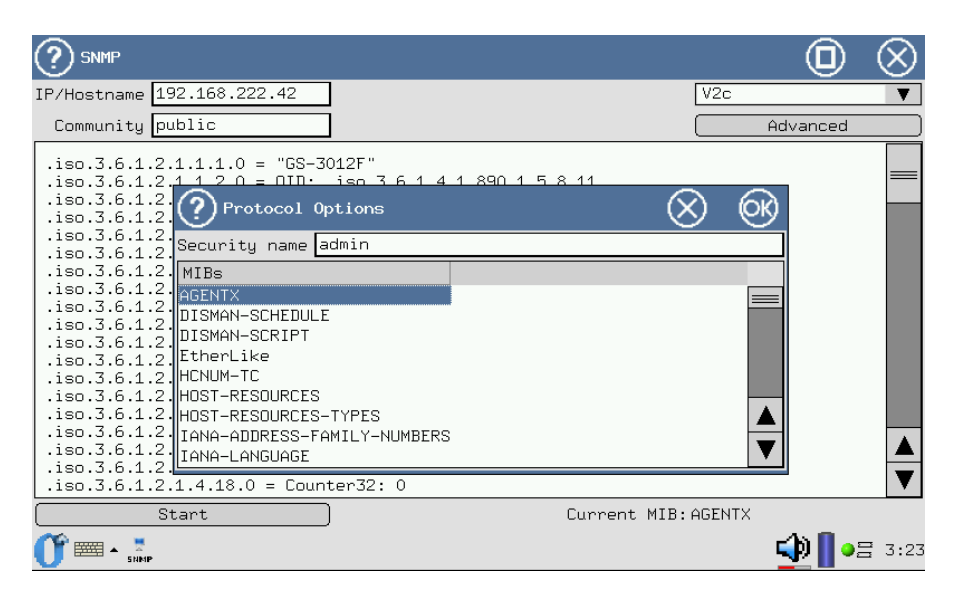

Рис. 7.5. Программа SNMP: дополнительные настройки

При нажатии на кнопку Advanced («Дополнительно») существует возможность задать:

- Security name имя пользователя для протокола SNMP версий v2c, v3;
- $\bullet$  файл МIB.

Для работы с программой следует:

- ввести IP-адрес или имя устройства, на котором запущен агент;
- в поле Select Protocol выбрать версию протокола SNMP;
- в поле **Community** ввести имя группы, данные которой необходимо просмотреть;
- выбрать файл MIB (для этого необходимо перейти в меню дополнительных настроек, нажав на кнопку  $Advanced)$ :
	- если выбран протокол SNMP версий v2c/v3, в поле Security name ввести имя пользователя;
	- выбрать нужный файл МIB;
	- для завершения работы с приложением и сохранения конфигурации нажать кнопку  $\mathbf{OK}$  или  $\oslash$  (выбранный файл отобразится в поле «Current MIB» основного окна приложения);

### Беркут-MMT: Анализ сетей Ethernet

• для выполнения теста нажать кнопку Start.

После начала сбора данных на экране приложения появится надпись «Wait please». По завершении сбора данных кнопка Start будет активна и в поле данных отобразится полученная от SNMP-агента cтатистика, содержащая информацию согласно выбранному файлу MIB (см. рис. 7.4, c. 58).

### 7.3 Протокол PPPoE

PPPoE (Point-to-point protocol over Ethernet) — протокол «точка точка» — предназначен для передачи PPP-пакетов через Ethernet. Работа протокола предполагает наличие клиента и сервера для процесса аутентификации, создания виртуального канала и дальнейшего обмена данными.

### 7.3.1 Просмотр PPPoE-соединения

Программа PPPoE (O-меню ⇒Тестирование Ethernet⇒PPP) выполняет тестирование PPPoE-соединения для указанного сервера. Прибор Беркут-MMT выступает в качестве клиента.

Внешний вид окна приложения представлен на рисунке 7.6.

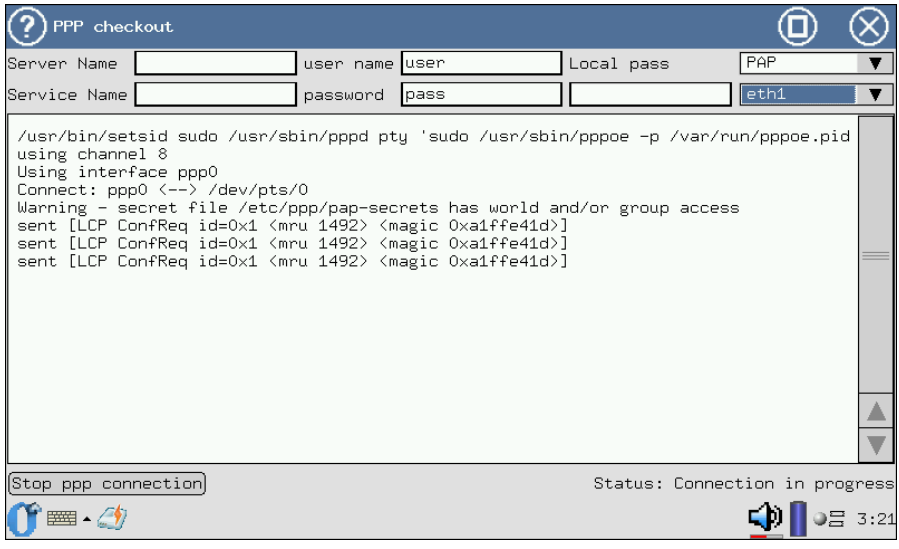

Рис. 7.6. Программа PPP

Приложение позволяет задать следующие параметры:

- Server name имя сервера, с которым необходимо установить соединение;
- Service name имя  $PPPoE$ -сервиса на сервере;
- user name имя пользователя<sup>[2](#page-60-0)</sup> при аутентификации прибора Беркут-MMT на сервере;
- password пароль, определённый для пользователя;
- Local pass пароль локальной системы при двусторонней аутентификации СHAP (CHAP bidir);
- Auth Type тип аутентификации (возможные варианты: PAP, CHAP, CHAP bidir);
- Interface выбор интерфейса для осуществления соединения;
- Start/Stop запуск/остановка процесса тестирования;
- Status текущий статус соединения; возможные варианты: Disconnected (cоединение не выполнено), Connection in progress (в данный момент происходит установка соединения), Connected (соединение установлено).

Для работы с программой следует:

- выбрать тип аутентификации: PAP, CHAP или CHAP bidir (выпадающий список Auth Type);
- ввести имя сервера в поле Server name;
- ввести имя PPPoE-сервиса на сервере в поле Service name;
- $\bullet$  ввести имя пользователя в поле user name:
- ввести пароль в поле password;
- ввести пароль локальной системы в поле Local pass<sup>[3](#page-60-1)</sup>;
- для выполнения тестирования нажать кнопку Start.

При установлении PPPoE-соединения (значение поля Status: Connection in progress ) информация о состоянии PPPoE-соединения будет выводиться тех пор, пока пользователь не нажмёт кнопку Stop (см. рис. 7.6, c. 60). Если соединение прошло успешно (значение поля Status: Connected), периодически будут появляться данные о состоянии PPP-соединения. В противном случае на экране прибора отобразится возможная причина неудачного подключения.

<span id="page-60-0"></span> ${}^{2}$ При двусторонней аутентификации **CHAP bidir** в качестве имени пользователя следует указать имя прибора Беркут-MMT (O-меню⇒Настройки⇒ Беркут-MMT информация о приборе).

<span id="page-60-1"></span> $3$ Поле заполняется только при тестировании PPPoE-соединения для двусторонней аутентификации CHAP (CHAP bidir).

# 8. Шлейф (Loopback)

Беркут-MMT поддерживает режим образования шлейфов (Loopback) разного уровня для выполнения измерений и проведения паспортизации сети по методике RFC 2544.

Режим может быть использован для проверки функционирования программных компонентов, которые участвуют в реализации семейства протоколов TCP/IP. Тестирование может быть реализовано на разных уровнях модели OSI.

### 8.1 Режимы шлейфа в сетях Ethernet

### 8.1.1 Шлейф 1-го уровня

На физическом уровне (PHY) весь входящий трафик, включая повре-ждённые пакеты <sup>[1](#page-62-0)</sup>, перенаправляется обратно без изменений (рис. 8.1).

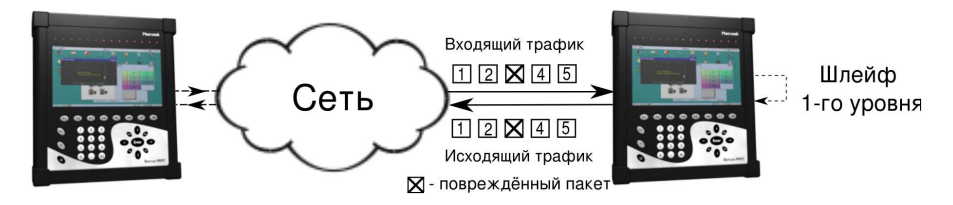

Рис. 8.1. Подключение шлейфа 1-го уровня

### 8.1.2 Шлейф 2-го уровня

На канальном уровне входящий трафик перенаправляется обратно (повреждённые пакеты не передаются), при этом меняются местами MACадреса отправителя и получателя; существует возможность замены значений меток VLAN, а также подстановки других (заданных пользователем) MAC-адресов.

<span id="page-62-0"></span> $1$ Пакеты с поврежденным заголовком, неверной контрольной суммой (CRC), превышенным значением поля данных и т.д.

На рисунке 8.2, с. 64 схематически показано подключение прибора к физической сети с использованием одного порта.

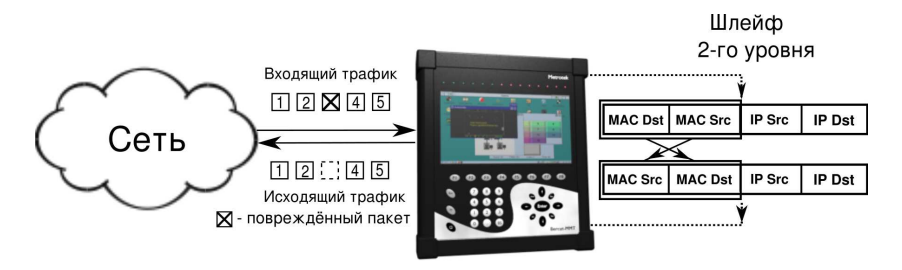

Рис. 8.2. Подключение шлейфа 2-го уровня

На схеме введены следующие обозначения:

- МАС  $Dist MAC$ -адрес получателя;
- MAC  $Src-MAC-a\mu$ рес отправителя;
- IP Dst IP-адрес получателя;
- IP  $Src IP$ -адрес отправителя.

### 8.1.3 Шлейф 3-го уровня

На сетевом уровне входящий трафик перенаправляется обратно (повреждённые пакеты не передаются), при этом, помимо перестановки МАС-адресов, меняются местами IP-адреса отправителя и получателя; существует возможность подстановки других (заданных пользователем) МАС- и IP-адресов, а также замены значений ToS и VLAN-меток.

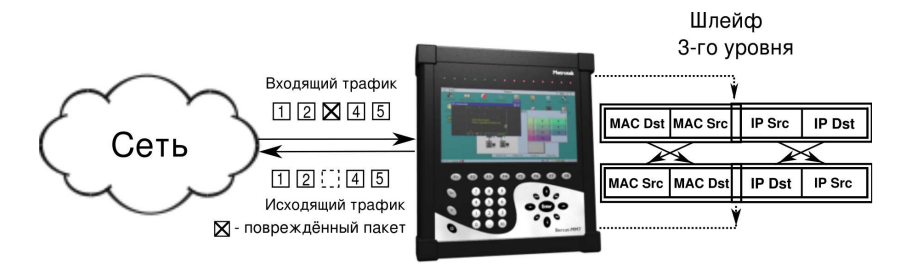

Рис. 8.3. Подключение шлейфа 3-го уровня

# 8.2 Настройка шлейфа

Для активации данного приложения необходимо воспользоваться программой Настройка шлейфа (рис. 8.4), обратившись к

O-меню ⇒Тестирование Ethernet ⇒Настройка шлейфа.

Внешний вид основного окна приложения показан на рисунке:

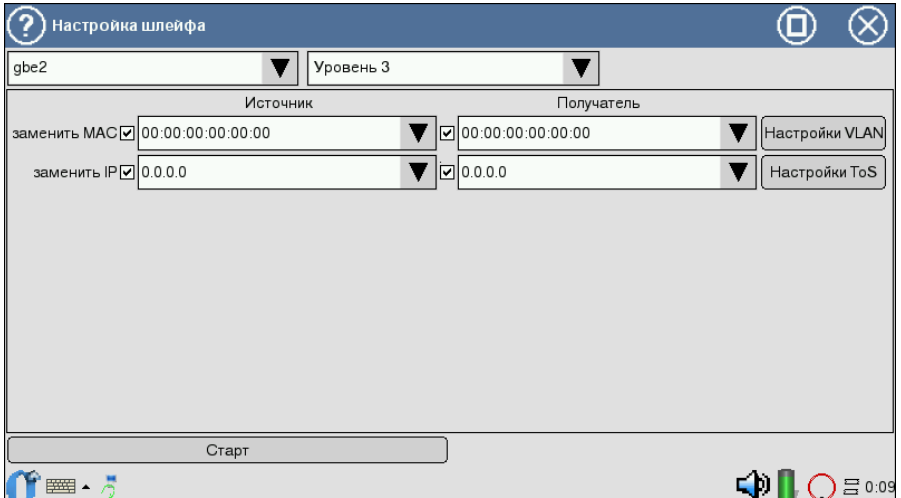

Рис. 8.4. Вид окна Настройка шлейфа

Окно настройки шлейфа содержит следующие элементы.

• Поле выбора интерфейса для организации шлейфа:

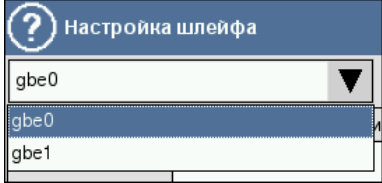

Рис. 8.5. Выбор интерфейса для тестирования

 $\boldsymbol{\Pi}$ римечание: сетевой интерфейс с включенным шлейфом любого уровня будет недоступен для передачи/приёма пакетов данных, т. е. проведение тестов по методике RFC 2544, IP-тестов, теста кабеля невозможно.

• Поле выбора уровня шлейфа (рис. 8.6):

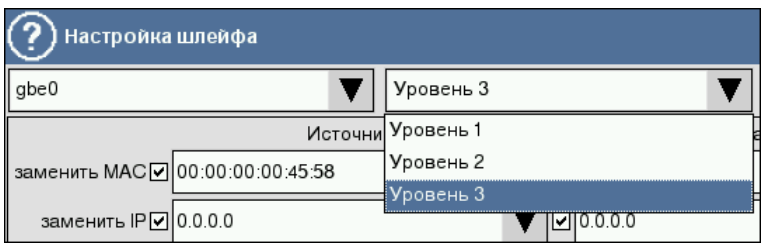

Рис. 8.6. Выбор уровня шлейфа

• Флажки заменить MAC Источника и/или Получателя (либо функциональные клавиши F3 и F4) в соответствующих полях позволяют изменить значение МАС-адреса в пакетах перенаправляемого трафика.

Для задания MAC-адреса можно использовать виртуальную клавиатуру. Виртуальная клавиатура (рис. 8.7) отображается при нажатии пером на поле MAC-адреса и содержит символы (буквы и цифры), необходимые для заполнения МАС-адреса.

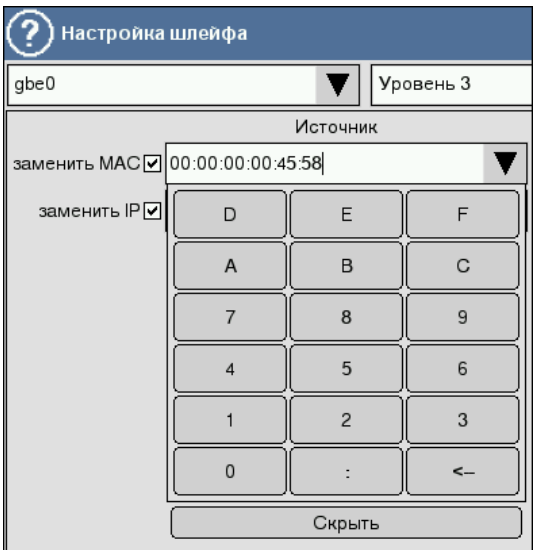

Рис. 8.7. Виртуальная клавиатура для ввода МАС-адреса

**Примечание:** если выбран шлейф 2-го уровня  $\langle$ «Уровень 2»),

поле заменить IP и меню Настройки ТОS будут деактивированы.

- Меню Настройки VLAN содержит флажки Тег (метка в структуре Ethernet-пакета). При установке флажков происходит замена VLAN ID и приоритета VLAN в поступающих пакетах на значения, заданные пользователем. В случае, если приходящие пакеты данных не содержат VLAN-меток, данные перенаправляются в неизменном виде (даже при отмеченных пользователем тегах).
	- $-$  VLAN ID  $-$  12-битный идентификатор VLAN, представляет собой число от 0 до 4095, однозначно определяет сеть, которой принадлежит кадр. Нулевое значение VLAN ID показывает, что данный кадр не несёт информации о VLAN, а содержит информацию только о приоритете.

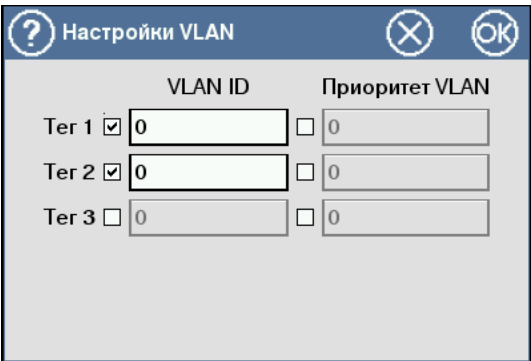

Рис. 8.8. Меню Настройки VLAN

- Приоритет VLAN задаёт приоритет, которым будет маркироваться кадр (имеет значение при обработке в сетевом устрой $crbe).$ 

Соответствия между приоритетом и типом трафика согласно IEEE 802.1Q представлено в таблице В.1 приложения В, с. 81.

Если выбран шлейф 3-го уровня («Уровень 3»), произойдёт перестановка как МАС-адресов источника и получателя, так и IP-адресов источника и получателя.

Для изменения МАС- и IP-адресов следует выставить соответствующие флажки (функциональные клавиши F3, F4, F5, F6) и воспользоваться виртуальной клавиатурой (см. рис. 8.9, с. 68), отображающейся при нажатии пером на поле ввода адреса.

## Беркут-ММТ: Анализ сетей Ethernet

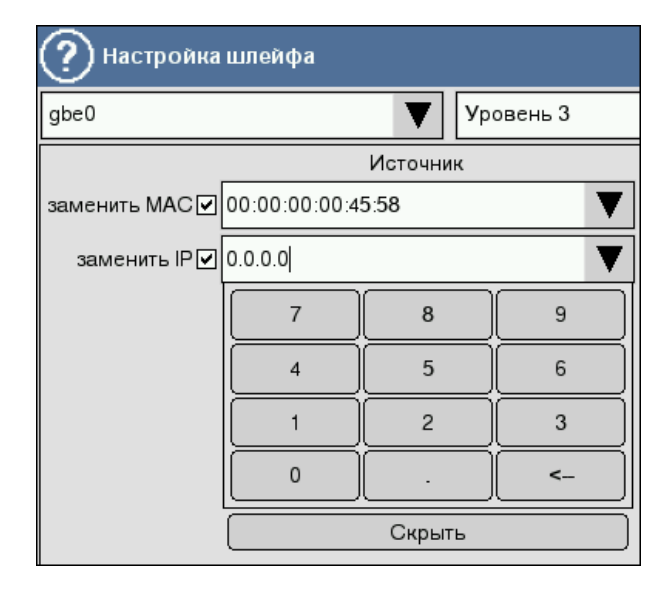

Рис. 8.9. Виртуальная клавиатура для ввода IP-адреса

- Меню Настройки ToS используется для замены следующих параметров ToS (Type of Service) в перенаправляемых IP-пакетах (более подробная информация о возможных значениях представлена в таблицах [B.2](#page-80-2) и [B.3](#page-81-0) приложения [B,](#page-80-1) с. [81\)](#page-80-1):
	- Приоритет То $S$  (рис. 8.10);
	- $-$  Значения  $T_0S$

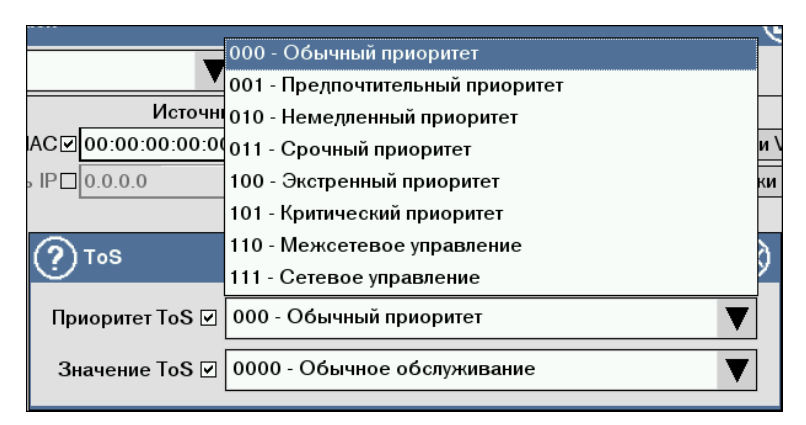

Рис. 8.10. Выбор приоритета ToS

Перенаправление трафика выполняется при нажатии на кнопку Старт (или функциональную клавишу F7) и продолжается до тех пор, пока не будет нажата кнопка Стоп.

# 9. Информация о сетевых **ИНТЕРФЕЙСАХ**

Приложение Информация о сетевых интерфейсах позволяет получить данные о параметрах портов, медного кабеля, характеристиках SFP-модуля. Для любого Ethernet-интерфейса можно получить сведения о скорости соединения, режимах передачи данных, состоянии режима автосогласования.

Приложение запускается с помощью соответствующего значка на рабочем столе либо через основное меню в следующей последовательности:

О-меню⇒Тестирование Ethernet⇒Информация о сетевых интерфейсах.

Информация об SFP-модуле включает в себя следующие параметры: имя производителя, модель и поддерживаемые режимы работы.

Диагностика медного кабеля позволяет определить стандартные неисправности (обрыв, короткое замыкание), полярность, перекрёстность витых пар, а также измерить длину кабеля.

Для получения данных о сетевых интерфейсах необходимо подключить SFP-модуль и выбрать интерфейс из выпадающего списка в левом верхнем углу экрана (рис. 9.1).

| Информация о сетевых интерфейсах |  |
|----------------------------------|--|
| eth0: onboard ethernet, port 0   |  |
| eth0: onboard ethernet, port 0   |  |
| eth1: onboard ethernet, port 1   |  |
| gbe0:card 0, port 0              |  |
| gbe1:card 0, port 1              |  |
| gbe2: card 1, port 0             |  |
| gbe3: card 1, port 1             |  |

Рис. 9.1. Список интерфейсов

#### Состояние интерфейса 9.1

На экране приложения отображается таблица, содержащая информацию о состоянии интерфейса (рис. 9.2).

| Информация о сетевых интерфейсах                           |                                                    |  |  |  |  |
|------------------------------------------------------------|----------------------------------------------------|--|--|--|--|
| eth0: onboard ethernet, port 0                             |                                                    |  |  |  |  |
| Информация об sfp-модуле<br>Тест кабеля<br>Состояние линка |                                                    |  |  |  |  |
| <b>Supported ports</b>                                     | [TP MII]                                           |  |  |  |  |
| <b>Supported link modes</b>                                | 10baseT/Half10baseT/Full100baseT/Half100baseT/Full |  |  |  |  |
| Supports auto-negotiation                                  | Yes                                                |  |  |  |  |
| <b>Advertised link modes</b>                               | 10baseT/Half10baseT/Full100baseT/Half100baseT/Full |  |  |  |  |
| Advertised auto-negotiation                                | Yes                                                |  |  |  |  |
| Speed                                                      | 100Mb/s                                            |  |  |  |  |
| Duplex                                                     | Full                                               |  |  |  |  |
| Port                                                       | MII                                                |  |  |  |  |
| PHYAD                                                      |                                                    |  |  |  |  |
| <b>Transceiver</b>                                         | internal                                           |  |  |  |  |
| Auto-negotiation                                           | on                                                 |  |  |  |  |
| <b>Link detected</b>                                       | yes                                                |  |  |  |  |
|                                                            |                                                    |  |  |  |  |
|                                                            | 21:59                                              |  |  |  |  |

Рис. 9.2. Состояние интерфейса

- $\bullet$  Supported link modes режимы работы, поддерживаемые данным соединением; возможные режимы передачи (полудуплекс и дуплекс), скорость передачи данных  $(10/100/1000 \text{ M}6\text{yr/c})$ .
- $\bullet$  Supports auto-negotiation поддержка (автосогласование) автоматического определения параметров сети.
- $\bullet$  Advertised link modes  $-$  режимы работы при автосогласовании, которые поддерживает данное соединение.
- Speed скорость соединения.
- Duplex режим передачи данных.
- $\bullet$  Auto-negotiation состояние режима автосогласования.
- Link detected наличие соединения для выбранного интерфейса.

Примечание: таблица периодически обновляется, и в случае отсутствия SFP-модуля будет выведено соответствующее сообщение.

Для интерфейсов, используемых при подключении к локальной сети (eth0 и eth1), скорость соединения будет составлять  $10/100$  Мбит/с. Порты сменных карт с установленными SFP-модулями, приобретёнными в комплекте с прибором, поддерживают скорость  $10/100/1000$  Мбит/с для медных кабелей и 1000 Мбит/с для оптических.
## 9.2 Информация о SFP

SFP (Small Form-factor Pluggable) — компактный приёмопередатчик, подключаемый к портам Ethernet для соединения их с сетью на основе оптоволоконных или медных кабелей.[\[8\]](#page-94-0)

Внешний вид экрана представлен на рисунке 9.3.

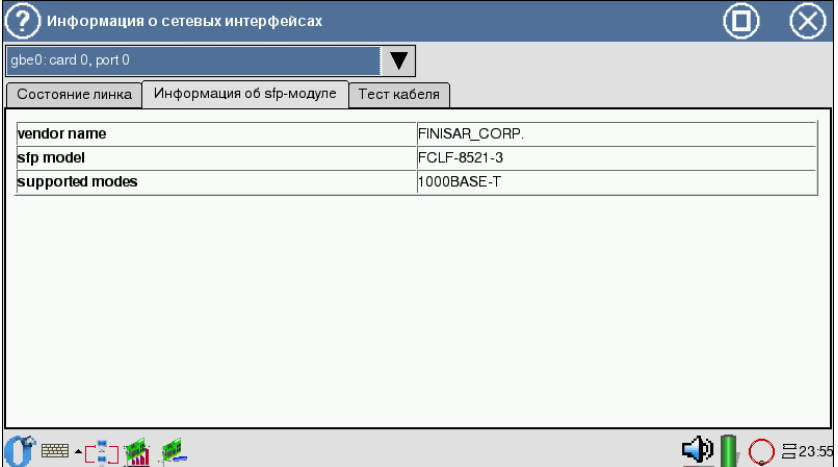

Рис. 9.3. Информация о SFP-модуле

Закладка отображает следующую информацию о SFP-модуле:

- vendor name имя производителя;
- $sfp \text{ model} \text{mms SFP-modynamic}$ ;
- supported modes поддерживаемые режимы работы SFP-модуля.

### 9.3 Тест кабеля

Прибор Беркут-MMT позволяет провести диагностику медного кабеля типа «витая пара», измерив основные характеристики и определив его состояние и тип.

Выполнение теста начнётся при нажатии кнопки Выполнить тест.

Результат теста отображается в табличной форме. Столбцы таблицы содержат информацию о каждой паре проводников кабеля.

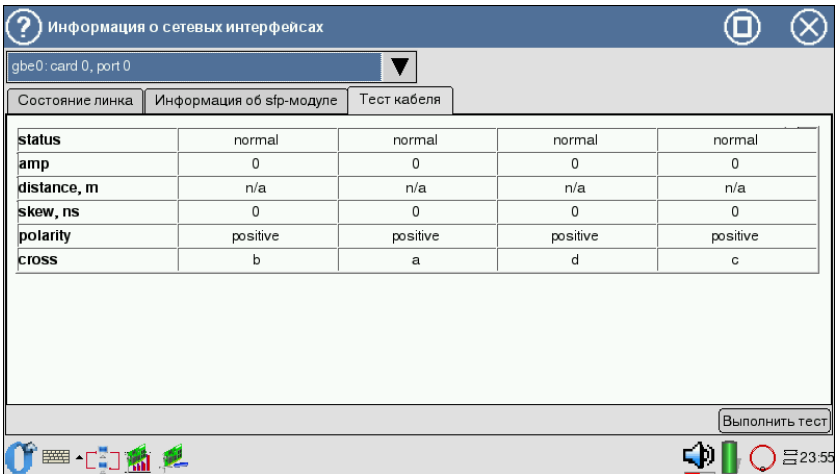

Рис. 9.4. Диагностика медного кабеля

Таблица содержит следующие данные:

- $\bullet$  status возможные состояния кабеля:
	- $-$  normal  $-$  нормальная пара;
	- $-$  short  $-$  короткое замыкание;
	- open обрыв (отсутствие), то есть кабель подсоединён только с одной стороны:
	- fiber оптический кабель;
	- $-$  no-device  $-$  SFP-модуль отсутствует;
	- fail тест кабеля не состоялся;
- $amp$  амплитуда сигнала, отражённого от дефекта; диапазон значений составляет от  $-1000$  до  $1000$  мB;
- $\bullet$  distance  $-$  длина кабеля в метрах; диапазон значений составляет от 0 до 255 (поле действительно только для *short* или *open* состояний; в других режимах оно равно  $n/a$ );
- skew разница во времени прохождения сигнала по самой длинной паре кабеля и самой короткой (величина фазовых искажений), диапазон значений составляет от 0 до 15 нс;
- polarity полярность витых пар, принимает значения negative/positive:
- $\cos s$  перекрёстное включение витых пар (MDI/MDI-X); поле действительно только для режима 1000BASE-Т и принимает следующие значения:
	- a-b-c-d соединение осуществляется прямым кабелем;

- b-a-d-c - соединение осуществляется перекрёстным кабелем (cross-over).

Примечание: в случае, если поле недействительно, то отображается «п/а» или «-».

## А. ДИСТАНЦИОННОЕ ТЕСТИРОВАНИЕ

#### Установка соединения  $A.1$

При проведении дистанционного тестирования по методике RFC 2544 необходимо использовать два прибора Беркут-ММТ. Интерфейсы должны быть полностью настроены для работы с сетью, то есть сконфигурированы для передачи данных по различным сетевым протоколам, в том числе и ssh [7].

Для установки соединения с удалённым прибором следует воспользоваться программой Управление соединениями:

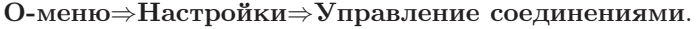

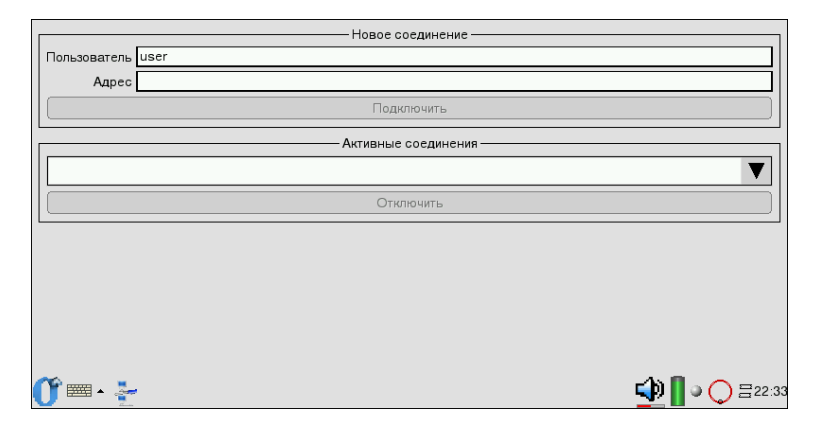

Рис. А.1. Установка соединения

В поле Пользователь следует ввести имя пользователя, зарегистрированное на удалённом приборе (рис. А.1). В поле **Адрес** — указать IPадрес (host) или имя удалённого Беркут-ММТ (hostname). Для установки соединения необходимо нажать кнопку Подключить. При первичной установке соединения с дистанционным Беркут-ММТ (для указанного имени пользователя на удалённом Беркут-ММТ) будет выведено сообщение с указанием публичного ключа и запросом о подтверждении дальнейшей установки соединения (варианты ответов *yes*, *no*), рисунок А.2.

#### Беркут-ММТ: Анализ сетей Ethernet

Для установки соединения необходимо ввести с помощью виртуальной клавиатуры yes.

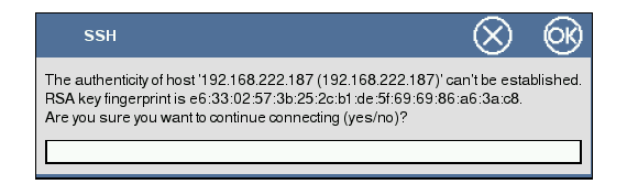

Рис. A.2. Подтверждение первичного ssh-соединения

При успешном установлении соединения в списке активных соединений появится строчка  $user@192.168.222.205^1$  $user@192.168.222.205^1$  $user@192.168.222.205^1$  (рис. А.3). В противном случае будет выведено сообщение о возможных причинах неудачного соединения. Список активных соединений будет отображён в приложении [4.1.](#page-19-0)

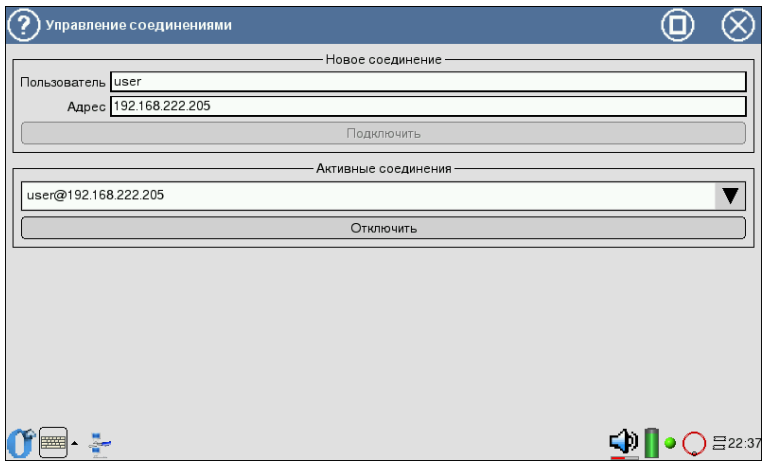

Рис. A.3. Активные соединения

<span id="page-77-0"></span> $1$ Представление активного соединения будет отличаться от приведённого примера в зависимости от пользовательских настроек соединения (имя пользователя и IP-адрес).

## A.2 Настройка параметров

После установления соединения, описанного в предыдущем пункте, следует настроить параметры измерений, как указано в разделе [4,](#page-18-0) в закладке Топология приложения «RFC 2544. Настройка параметров».

## B. Приоритеты и типы трафика

### B.1 VLAN-метки

| Значение       | Описание             |
|----------------|----------------------|
| $0$ (Default)  | <b>Best Effort</b>   |
|                | Background           |
| $\overline{2}$ | Excellent Effort     |
| 3              | Critical Application |
| 5              | Voice                |
| հ              | Internetwork Control |
|                | Network Control      |

Таблица B.1: Приоритеты и типы трафика

Network Control и Internetwork Control зарезервированы для сообщений управления сетью. Этот тип трафика рассматривается как высокоприоритетный. Приоритеты 4 и 5 могут использоваться для трафика, критичного к задержкам, такого, как видео и речь. Приоритеты трафика с 3-го по 1-й предназначены для различных задач — от потоковых приложений до FTP-трафика, способного справиться с возможными потерями. Класс 0 («максимально возможная скорость доставки») назначается трафику с низшим приоритетом и используется в тех случаях, когда не установлен никакой другой класс [\[9\]](#page-94-2).

## B.2 Type of Service

<span id="page-80-0"></span>Существует восемь значений приоритета кадра, в соответствии с RFC 791 [\[10\]](#page-94-3) (таблица [B.2\)](#page-80-0).

|     | Значение   Название | ' Описание        |
|-----|---------------------|-------------------|
| 000 | Routine             | Обычный приоритет |

Таблица B.2: Значение поля Приоритет

Беркут-MMT: Анализ сетей Ethernet

|     | Значение Название | Описание                                     |
|-----|-------------------|----------------------------------------------|
| 001 | Priority          | Предпочтительный приоритет                   |
| 010 | Immediate         | Немедленный приоритет                        |
| 011 | Flash             | Срочный приоритет                            |
| 100 | Flash Override    | Экстренный приоритет                         |
| 101 | CRITIC/ECP        | Критический приоритет                        |
| 110 |                   | Internetwork Control   Межсетевое управление |
| 111 | Network Control   | Сетевое управление                           |

Таблица В.2: Значение поля Приоритет (продолжение)

<span id="page-81-0"></span>Тип обслуживания IP-пакетов определён RFC 1349 [11] и может принимать значения из таблицы В.3:

| Значение | Название               | Описание                    |
|----------|------------------------|-----------------------------|
| 1000     | Minimize delay         | Минимизировать задержку.    |
|          |                        | Используется, когда время   |
|          |                        | доставки пакета с исходного |
|          |                        | сетевого устройства до      |
|          |                        | адресата (время ожидания),  |
|          |                        | наиболее важно и должно     |
|          |                        | быть минимальным.           |
| 0100     | Maximize throughput    | Максимизировать             |
|          |                        | пропускную способность.     |
|          |                        | Указывает, что пакет        |
|          |                        | должен быть перенаправлен   |
|          |                        | через канал с максимальной  |
|          |                        | пропускной способностью.    |
| 0010     | Maximize reliability   | Максимизировать             |
|          |                        | надёжность. Используется,   |
|          |                        | когда важно иметь           |
|          |                        | уверенность, что данные     |
|          |                        | достигнут адресата без      |
|          |                        | повторной передачи.         |
| 0001     | Minimize monetary cost | Минимизировать              |
|          |                        | стоимость. Используется,    |
|          |                        | когда необходимо            |
|          |                        | минимизировать стоимость    |
|          |                        | передачи данных.            |

Таблица В.3: Значения поля ToS

| 0000 | All normal | Всё в норме. В этом случае |
|------|------------|----------------------------|
|      |            | маршрутизация пакета       |
|      |            | отдаётся на усмотрение     |
|      |            | провайдера.                |

Таблица B.3: Значения поля ToS: продолжение

# C. Технические спецификации системы

| Процессор                                                  | Intel XScale PXA270 520МГц (возможны мо-                       |  |
|------------------------------------------------------------|----------------------------------------------------------------|--|
|                                                            | дификации 312 или 416 МГц)                                     |  |
| Память                                                     | 128 мегабайт                                                   |  |
| Флеш-память                                                | 32 мегабайт                                                    |  |
| СҒ (энергонезависимая)                                     | 1 (внутренняя, несъёмная, от 512 мегабайт<br>до 4 гигабайт)    |  |
| Дисплей                                                    | ТЕТ 7 дюймов, 800х480 точек, 65536 цветов,<br>сенсорная панель |  |
| Клавиатура                                                 | Управление курсором, цифровые<br>И<br>функциональные клавиши   |  |
| Интерфейс для подклю-                                      | RS-232, Ethernet $10/100$ BaseT, USB-клиент                    |  |
| чения к компьютеру                                         | и USB-хост                                                     |  |
| Напряжение питания                                         | 9-15 В постоянного тока                                        |  |
| Потребляемый ток                                           | Не более 3 А                                                   |  |
|                                                            | Две батареи Ni-Mh с номинальным напря-                         |  |
| Аккумуляторные батареи                                     | жением 7,2 В и ёмкостью 4500 мА/ч каж-                         |  |
|                                                            | дая. Замена аккумуляторов производится                         |  |
|                                                            | на предприятии-изготовителе                                    |  |
| Адаптер переменного то-                                    | 100-240 В 50-60 Гц. Потребляемый ток не                        |  |
| ка                                                         | более $1,5$ А                                                  |  |
| Элементы<br>защиты<br>$\Pi$ <sup>O</sup><br>электропитанию | Внутренний предохранитель 7А                                   |  |

Таблица C.1: Спецификации платформы Беркут-MMT

| Интерфейсы Ethernet                         | Два порта $10/100/1000$ Ваѕе-Т на карте                                                                                 |  |
|---------------------------------------------|----------------------------------------------------------------------------------------------------|--|
|                                             | SFP-разъём                                                                                                    |  |
|                                             | Совместим с IEEE 802.3                                                                                                  |  |
| Функции Ethernet                            | Автосогласование                                                                                                    |  |
|                                             | Полу- и полный дуплекс                                                                                                  |  |
|                                             | Управление потоком                                                                                                    |  |
| Режимы работы                               | Терминальный                                                                                                    |  |
| Проверка<br>соответствия<br><b>RFC 2544</b> | Автоматическая проверка с конфигурируе-<br>мыми ограничениями и максимальной ско-<br>ростью передачи                    |  |
|                                             | Тестирование пропускной способности, за-<br>держки, уровня потери кадров и предельной<br>нагрузки                       |  |
|                                             | Размер кадра: 64, 128, 256, 512, 1024, 1280,<br>$15186a$ йт                                                             |  |
| IP утилиты                                  | Ping, traceroute, ARP, arping, ftp/http                                                                                 |  |
| шлейфа<br>Организация<br>(loopback)         | Шлейф на физическом (РНҮ), канальном<br>(МАС) и сетевом (IP) уровнях с поддерж-<br>кой VLAN с возможностью замены полей |  |
| Тест кабеля                                 | Тест медного кабеля на обрыв, короткое за-<br>мыкание, определение расстояния до точки<br>обрыва                        |  |
| Анализ протоколов пере-<br>дачи             | SNMP, IPX, PPP                                                                                                    |  |

Таблица С.2: Спецификации модуля В4-GBE (продолжение)

# D. Глоссарий

#### 10Base-T:

Название стандарта передачи данных со скоростью 10 Мбит/с по сети Ethernet с использованием кабеля «витая пара».

### 100Base-T (100Base-TX):

Название стандарта передачи данных со скоростью 100 Мбит/с по сети Ethernet с использование кабеля «витая пара».

### 1000Base-T:

Название стандарта передачи данных со скоростью 1000 Мбит/с (1 Гбит/с) по сети Ethernet с использованием кабеля «витая пара».

### Back-to-back:

Неравномерность передачи данных. Тест, определяющий количество кадров в наиболее длинной передаче, при которой DUT не теряет ни одного кадра.

ARP: Address Resolution Protocol (протокол разрешения адресов). Сетевой протокол, предназначенный для преобразования IP-адресов (адресов сетевого уровня) в МАС-адреса (адреса канального уровня) в сетях TCP/IP. Он определен в RFC 826.

### Auto-Negotiation:

Автосогласование. Функция автосогласования позволяет устройствам (адаптерам и концентраторам) автоматически подстраиваться под скорость обмена в сети.

DUT: Device Under Test. Тестируемое устройство.

### Ethernet:

Технология построения локальных сетей. Описывается стандартом IEEE группы 802.3.

FTP: File Transfer Protocol (протокол передачи файлов). Протокол, предназначенный для передачи файлов в компьютерных сетях.

### Full-duplex:

Дуплексный режим. Режим, при котором передача данных может производиться одновременно с приёмом.

#### Half-duplex:

Полудуплексный режим. Режим, при котором передача ведётся в обоих направлениях, но с разделением по времени, то есть в

### Беркут-MMT: Анализ сетей Ethernet

каждый момент времени передача ведётся только в одном направлении.

#### HTTP:

Hypertext Transfer Protocol (протокол передачи гипертекста). Протокол, который используется для передачи HTML-документов от Web-сервера к Web-браузеру.

ICMP: Internet Control Message Protocol (протокол межсетевых управляющих сообщений). Сетевой протокол, входящий в стек протоколов TCP/IP. В основном используется для передачи сообщений об ошибках и других исключительных ситуациях, возникающих при передаче данных.

### **IEEE 802.1Q:**

Стандарт, который определяет изменения в структуре кадра Ethernet, позволяющий передавать информацию о VLAN по се-TИ.

 $IP:$ Internet Protocol (протокол Internet). Один из основных протоколов семейства ТСР/IР, обеспечивает негарантированную доставку пакетов, не требующую установки соединения с получателем.

#### IP address:

Internet Protocol address. Уникальный идентификатор (адрес) устройства, подключенного к объединенной сети на основе семейства протоколов ТСР/IР. Представляет собой 32-битное чис-

#### ЛО. **IP-дейтаграмма:**

Основная единица передачи информации в объединенной сети на основе протокола ТСР/IР. Каждая дейтаграмма содержит адреса отправителя и конечного получателя, а также данные.

#### $IP$ - $c$  $er$  $t$ :

Под IP-сетью в настоящем руководстве понимается сеть, содержащая устройства, работающие на канальном и сетевом уровне, такие, как например, сетевой коммутатор (switch), маршрутиза-Top (router).

 $LoT:$ Latency over Time. Распределение задержки во времени.

## MAC address:

Media Access Control address. Уникальный идентификатор, который используется для адресации устройств сети на физическом уровне. В сети Ethernet используется 48-битный MAC-адрес.

Medium Dependent Interface (интерфейс, зависящий от переда-MDI: ющей среды). Порт Ethernet-устройства, дающий возможность сетевым концентраторам и коммутаторам подключаться к другим концентраторам без использования кроссоверного кабеля.

#### Беркут-ММТ: Анализ сетей Ethernet

### $MDI-X:$

Medium Dependent Interface with Crossover (интерфейс, зависящий от передающей среды с перекрестным соединением). Ethernetинтерфейс RJ-45, используемый в сетевых коммутаторах и концентраторах.

### **MPLS:**

Multi-Protocol Label Switching (многопротокольная коммутация меток). Технология, которая используется в высокоскоростных коммутирующих устройствах для пересылки IP-дейтаграмм. В основу протокола MPLS положены технологии IP-коммутации и коммутации меток.

- NUT: Network Under Test. Тестируемая сеть.
- $OSI:$ Open Systems Interconnection Reference Model (эталонная модель) взаимодействия открытых систем). Международной организацией по стандартизации (ISO) семиуровневая иерархическая модель для сетевых коммуникаций и связи сетевых протоколов.
- $RJ:$ Registered Jack. Стандартизированный физический интерфейс, используемый для соединения телекоммуникационного оборудования.
- RJ-45: Один из разъёмов стандарта Registered Jack, используется в сетях Ethernet для соединения витых пар.
- $SFP:$ Small Form-factor Pluggable. Компактный приёмопередатчик, подключаемый к портам Ethernet для соединения их с сетью на основе оптоволоконных или медных кабелей.
- PING: Packet InterNet Groper (межсетевой пакетный тестер). Название программы, используемой в объединенных сетях на основе протокола ТСР/IР для оценки достижимости получателя.
- Request For Comments (запрос на комментарии). Название серии RFC: документов, посвященных семейству протоколов ТСР/IР (и не только). В RFC содержатся обзоры, данные измерений, описание идей и методик, прилагаемых и принятых стандартов, а также данные результатов экспериментов.
- Round Trip Time (время кругового обращения). Характеристика  $RTT:$ задержки распространения пакета между двумя узлами. Общее время, необходимое для передачи пакета по сети от отправителя до конечного получателя и его возврата отправителю.
- Secure SHell (безопасная оболочка). Сетевой протокол приклад-SSH: ного уровня, позволяющий производить удаленное управление

### Беркут-ММТ: Анализ сетей Ethernet

операционной системой и передачу файлов.

Transmission Control Protocol (протокол управления передачей). TCP: Стандартный протокол транспортного уровня, входящий в семейство протоколов ТСР/IР и обеспечивающий надёжную дуплексную потоковую передачу данных.

### Throughput:

Пропускная способность. Тест, определяющий максимальную скорость, на которой количество тестирующих кадров, прошедших через DUT, равно количеству кадров, отправленных ему с тестирующего оборудования.

Type of Service (тип обслуживания). Набор из четырехбитных  $ToS:$ флагов в заголовке IP-пакета. С помощью ToS прикладная программа, передающая данные, сообщает сети тип требуемого сетевого обслуживания.

### Traceroute:

Программа, предназначенная для определения маршрутов следования данных в сетях TCP/IP, основана на протоколе ICMP.

- User Datagram Protocol (протокол пользовательских дейтаграмм). UDP: Это транспортный протокол для передачи данных в сетях IP. Обеспечивает негарантированную доставку сообщений без установки соединения с получателем.
- Uniform Resourse Locator (унифицированный указатель инфор- $URL:$ мационного ресурса). Текстовая строка, с помощью которой описывается размещение источника информации. В начале строки указывается тип используемого протокола (например, http://), за которым следует идентификатор указанного источника.

### $VI$ .  $AN:$

Virtual Local Area Network (виртуальная локальная сеть). Представляет собой группу сетевых устройств, которые функционируют так, как будто они подключены к одному сегменту сети.

### VLAN TD:

VLAN Identifier (VID). 12-битный идентификатор VLAN, который определён в стандарте 802.1Q. Однозначно определяет VLAN, которой принадлежит кадр.

### **VLAN Priority:**

Три бита, которые содержат информацию о приоритете кадра. Возможно восемь значений приоритета кадра в соответствии с IEEE 802.3p.

### Канальный уровень:

Data Link layer. Предназначен для обеспечения взаимодействия сетей на физическом уровне и контроля за ошибками, которые могут возникнуть. Канальный уровень может взаимодействовать с одним или несколькими физическими уровнями, контролируя и управляя этим взаимодействием.

#### Семейство протоколов ТСР/IP:

Официальное название группы протоколов ТСР/IР.

#### Сетевой коммутатор:

Устройство, используемое для соединения нескольких узлов компьютерной сети. Передаёт данные непосредственно получателю. Сетевой концентратор:

> Устройство, используемое для объединения нескольких узлов компьютерной сети. Все устройства, подключённые к портам концентратора, получают одну и ту же информацию.

#### Сетевой уровень:

Network layer. Предназначен для определения пути передачи данных. Отвечает за трансляцию логических адресов и имён в физические, определение кратчайших маршрутов, коммутацию и маршрутизацию, отслеживание неполалок в сети.

#### Транспортный уровень:

Transport laver. Обеспечивает налёжную транспортировку пакетов между двумя конечными точками сети. Несмотря на то, что протоколы нижнего уровня проверяют правильность выполнения каждой операции при передаче данных, назначение этого уровня состоит в дополнительной проверке правильности передаваемых данных.

### Физическая сеть:

Под физической сетью в настоящем руководстве понимается сеть, содержащая устройства, работающие на канальном уровне, такие, как, например, сетевой коммутатор (switch).

#### Физический уровень:

Physical laver. Предназначен непосредственно для передачи потока данных. Осуществляет передачу электрических или оптических сигналов в кабель и их приём и преобразование в биты данных в соответствии с методами кодирования цифровых сигналов

#### УСТРАНЕНИЕ НЕИСПРАВНОСТЕЙ  $\mathbf{E}$ .

Таблица Е.1: Возможные неисправности

| Характерные     | Возможная причина      | Метод устранения                                         |
|-----------------|------------------------|----------------------------------------------------------|
| признаки        |                        |                                                          |
| неисправно-     |                        |                                                          |
| сти             |                        |                                                          |
| Потеря соедине- |                        | Некорректное подклю- Проверить целостность подключаемого |
| ния             | чение кабеля к прибору | кабеля и снова подсоединить его к разъ-                  |
|                 |                        | ему до щелчка                                            |

# Литература

- [1] [Введение в TCP/IP](http://www.opennet.ru/docs/RUS/linux_base/node310.html) [http://www.opennet.ru/docs/RUS/linux\\_base/node310.html](http://www.opennet.ru/docs/RUS/linux_base/node310.html)
- [2] [Ping и Traceroute](http://www.opennet.ru/docs/RUS/inet_book/4/45/ping_451.html) [http://www.opennet.ru/docs/RUS/inet\\_book/4/45/ping\\_451.html](http://www.opennet.ru/docs/RUS/inet_book/4/45/ping_451.html)
- [3] [Протокол преобразования адресов ARP](http://www.opennet.ru/docs/RUS/inet_book/4/44/arp_446.html) [http://www.opennet.ru/docs/RUS/inet\\_book/4/44/arp\\_446.html](http://www.opennet.ru/docs/RUS/inet_book/4/44/arp_446.html)
- [4] [ARP ping](http://www.linux.com/feature/50596) <http://www.linux.com/feature/50596>
- [5] [HTTP, материалы RFC2616](http://tools.ietf.org/html/rfc2616) <http://tools.ietf.org/html/rfc2616>
- [6] [FTP, материалы RFC2228](http://tools.ietf.org/html/rfc2228) <http://tools.ietf.org/html/rfc2228>
- <span id="page-94-1"></span>[7] [Ssh, справочное пособие](http://www.openssh.org/) <http://www.openssh.org/>
- <span id="page-94-0"></span>[8] [Cooperation Agreement for Small Form-Factor Pluggable Transceivers](http://schelto.com/SFP/) <http://schelto.com/SFP/>
- <span id="page-94-2"></span>[9] IEEE Std 802.1Q, IEEE Standart for Local and metropolitan area networks — Virtual Bridged Local Area Networks.
- <span id="page-94-3"></span>[10] RFC 791, Postel, J., «Internet Protocol», DARPA, September 1981.
- <span id="page-94-4"></span>[11] RFC 1349, Almquist, P., «Type of Service in the Internet Protocol Suite», July 1992.

Дополнительную информацию по прибору Беркут-MMT и новому программному обеспечению можно найти на сайтах компании

<www.metrotek.spb.ru> или <www.metrotek.ru>.

Вы можете также отправить письмо по электронной почте либо обратиться по телефону службы технической поддержки (см. Контактная информация). Вместе с описанием проблемы сообщите, пожалуйста, данные о приборе, указанные в пункте меню прибора «Беркут-MMT информация о приборе» (O-меню⇒Настройка⇒ Беркут-MMTинформация о приборе), а именно:

- серийный номер прибора (также указан на задней панели);
- версия;
- информация о подключаемых модулях.

 $\boldsymbol{\Pi}$ римечание: перед обращением в службу технической поддержки рекомендуется обновить версии микропрограмм прибора и проверить его работоспособность вновь.

### F.1 Контактная информация

ООО «НТЦ-Метротек» 105082, Москва, Б. Почтовая ул., 26 В, стр. 2, оф. 139 Тел.: (495) 961-0071 www.metrotek.ru www.metrotek.spb.ru Служба технической поддержки: (812) 560-2919 Общие вопросы: (812) 380-7365 E-mail: support@metrotek.spb.ru